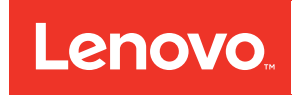

# Lenovo ThinkAgile CP Metering Manager User's Guide

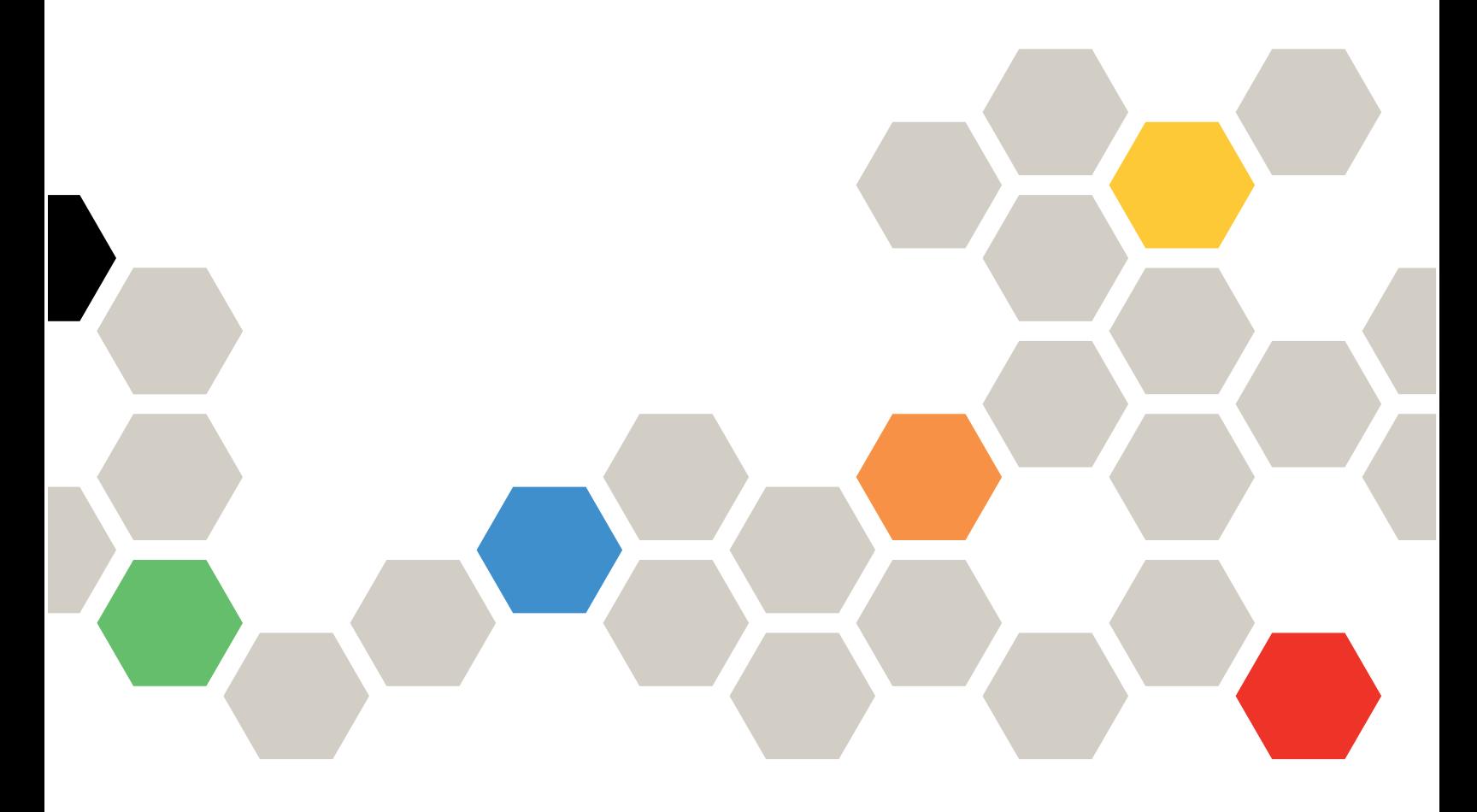

Models: CP 4000, CP 6000

#### **Note**

Before using this information and the product it supports, be sure to read and understand the safety information and the safety instructions, which are available at the following address:

[http://thinksystem.lenovofiles.com/help/topic/safety\\_documentation/pdf\\_files.html](http://thinksystem.lenovofiles.com/help/topic/safety_documentation/pdf_files.html)

In addition, be sure that you are familiar with the terms and conditions of the Lenovo warranty for your solution, which can be found at the following address:

<http://datacentersupport.lenovo.com/warrantylookup>

First Edition (March 2020)

© Copyright Lenovo 2019, 2020.

LIMITED AND RESTRICTED RIGHTS NOTICE: If data or software is delivered pursuant to a General Services Administration "GSA" contract, use, reproduction, or disclosure is subject to restrictions set forth in Contract No. GS-35F-05925.

# <span id="page-2-0"></span>**Contents**

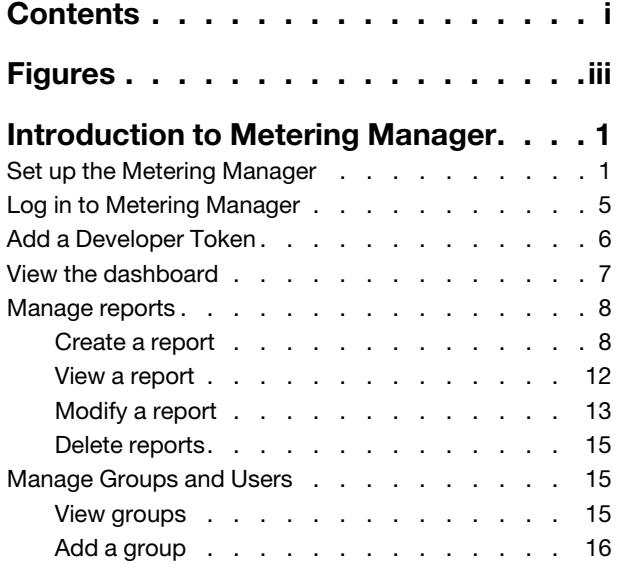

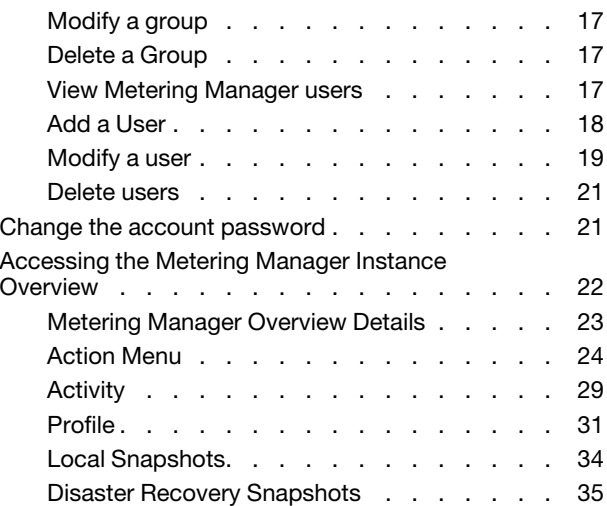

# <span id="page-4-0"></span>Figures

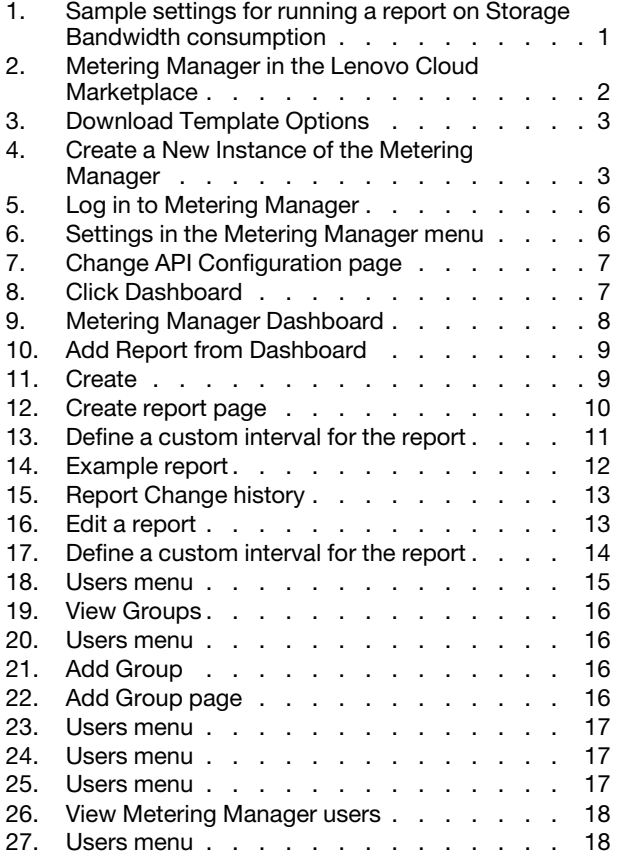

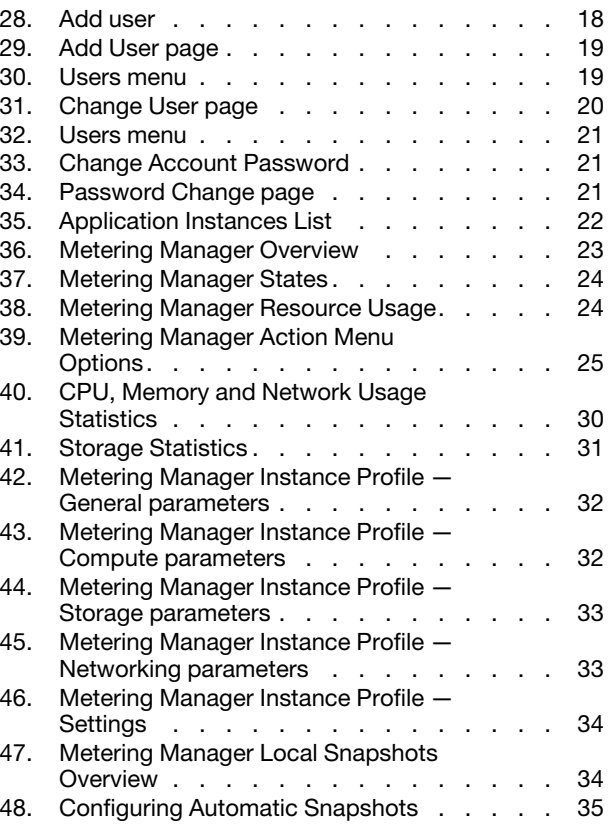

# <span id="page-6-0"></span>Introduction to Metering Manager

The ThinkAgile CP Metering Manager provides an easy way for private cloud operators to keep track of how resources are being consumed by different organizations, as well as track users for planning, analytics, and billing purposes. It is ideal for integration with internal and external charge-back systems.

A free, stand-alone application that you can download from the Lenovo Cloud Marketplace, the Metering Manager enables you to generate reports to monitor and track cloud resource consumption at the application and virtual datacenter levels. You can easily export usage data for use by your billing applications.

<span id="page-6-2"></span>

| <b>ThinkAgile</b> CP<br><b>Metering Manager</b> |                                                                         |                | WELCOME, ADMIN. DASHBOARD / CREATE / EDIT / SETTINGS / ERRORS / USERS / PASSWORD / LOG OUT |                      |                               |  |
|-------------------------------------------------|-------------------------------------------------------------------------|----------------|--------------------------------------------------------------------------------------------|----------------------|-------------------------------|--|
| Home > Metering > Reports > DemoReport          |                                                                         |                |                                                                                            |                      |                               |  |
| Report                                          |                                                                         |                |                                                                                            |                      | <b>HISTORY</b><br><b>EDIT</b> |  |
| Name:                                           | DemoReport<br>Name for this report                                      |                |                                                                                            |                      |                               |  |
| Scheduled Interval:                             | Manual<br>How often should this report run @                            |                |                                                                                            |                      |                               |  |
| Custom start date (UTC):                        | May 1, 2020, 7:35 a.m.                                                  |                |                                                                                            |                      |                               |  |
| Custom end date (UTC):                          | May 7, 2020, 7:35 a.m.                                                  |                |                                                                                            |                      |                               |  |
| Report type:                                    | Summary                                                                 |                |                                                                                            |                      |                               |  |
| Output type:                                    | <b>Local Database Only</b><br>What should the report do with the output |                |                                                                                            |                      |                               |  |
| <b>METERS</b>                                   |                                                                         |                |                                                                                            |                      |                               |  |
| NAME O                                          | <b>METRIC</b>                                                           | <b>MEASURE</b> | RATE <sup>©</sup>                                                                          | <b>RATE INTERVAL</b> |                               |  |
| DemoReport - CPU<br>CPU                         | <b>VCPU</b>                                                             | Allocation     | 1.0                                                                                        | Hour                 |                               |  |
| DemoReport - RAM<br><b>RAM</b>                  | Memory (GiB)                                                            | Allocation     | 1.0                                                                                        | Hour                 |                               |  |

<span id="page-6-1"></span>Figure 1. Sample settings for running a report on Storage Bandwidth consumption

# Set up the Metering Manager

Follow these steps to set up the ThinkAgile CP Metering Manager.

- Step 1. Log on to your ThinkAgile CP Cloud Controller Management Portal account.
- Step 2. Navigate to the Lenovo Cloud Marketplace  $\bigoplus$  and select the Metering Manager Lenovo Template.

#### <span id="page-7-0"></span>Lenovo Cloud Marketplace

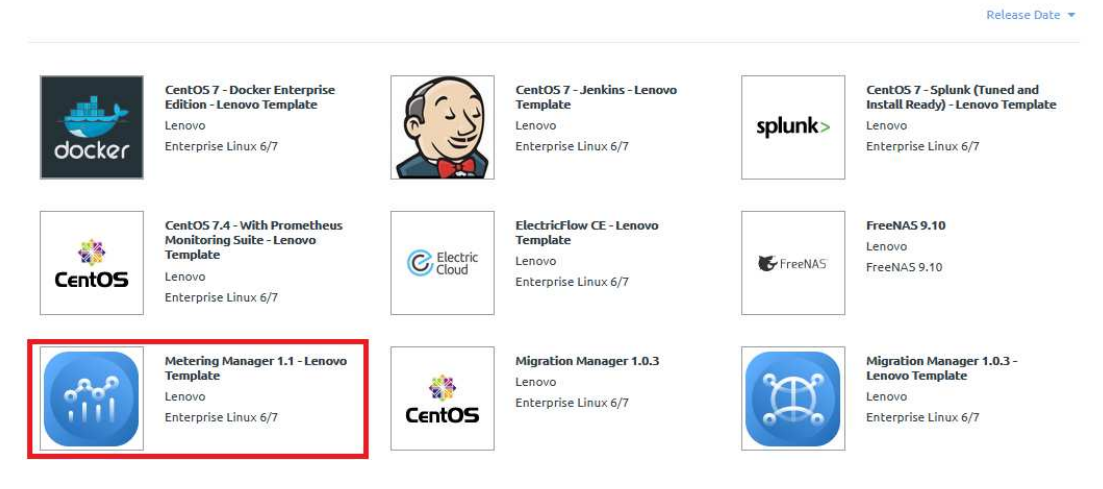

Figure 2. Metering Manager in the Lenovo Cloud Marketplace

A dialog box opens. Click on the **Download Template** button to continue the process.

- Step 3. Configure the template with the following parameters:
	- Save to  $-$  the target VDC (in this example: ACME Labs)

Note: If you do not select a VDC, the template is saved under Applications  $\rightarrow$  Organization Templates.

- **Template Name**  $-$  a custom name for the Metering Manager template
- Description a custom description for the Metering Manager template
- Provisioning allocate CPU cores and memory

<span id="page-8-0"></span>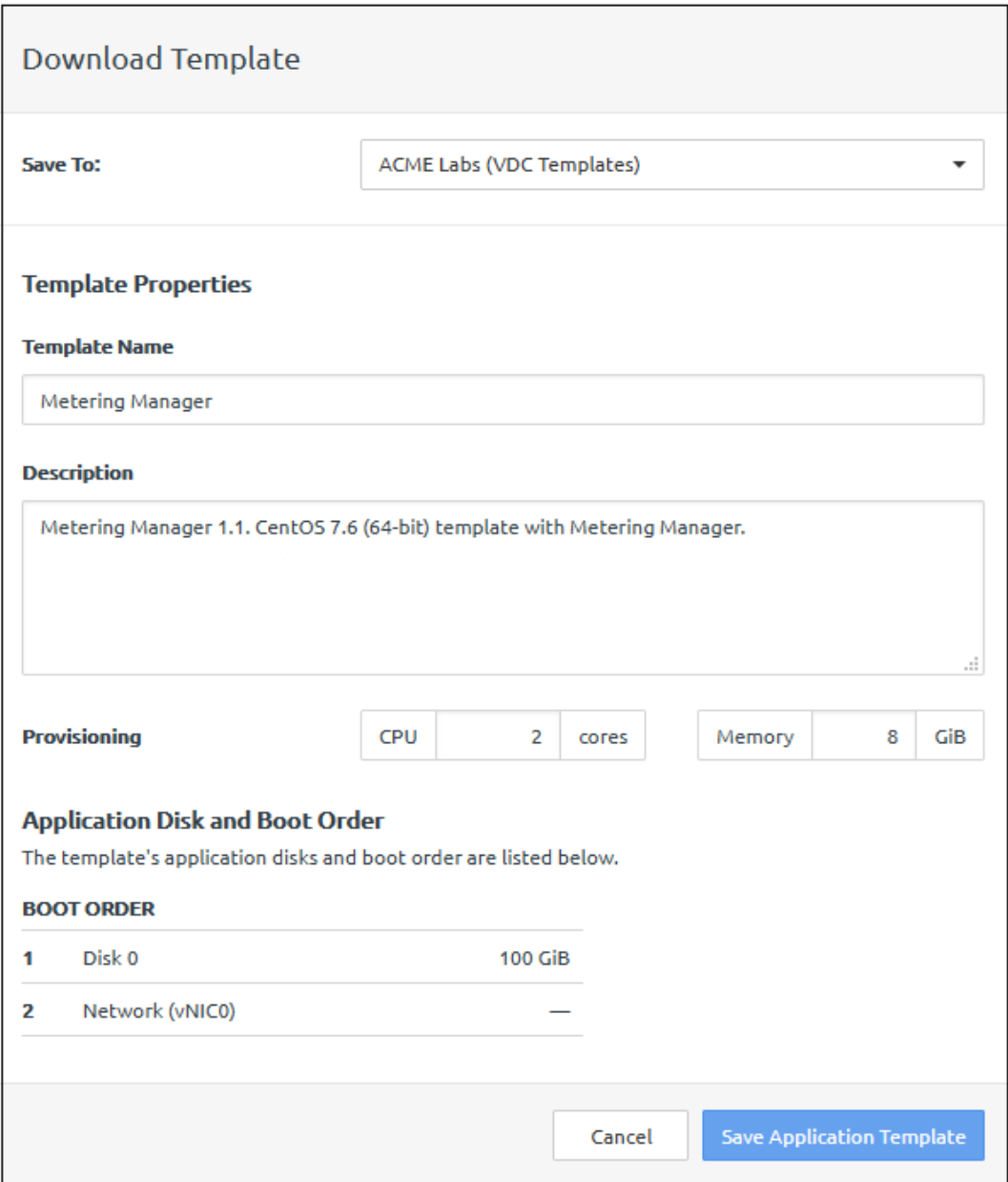

Figure 3. Download Template Options

- Step 4. Click Save Application Template to start downloading the Metering Manager template.
- Step 5. Navigate to Applications  $\rightarrow$  Organization Templates or to VDC Templates for the VDC where you downloaded and saved the template.
- Step 6. Next to ThinkAgile CP Metering Manager, click New Instance.

<span id="page-8-1"></span>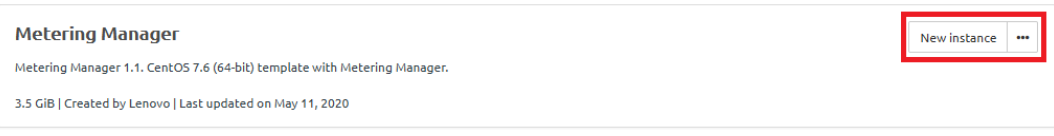

Figure 4. Create a New Instance of the Metering Manager

#### Step 7. Configure the following parameters for the template instance:

#### • Virtual Datacenter

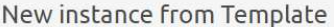

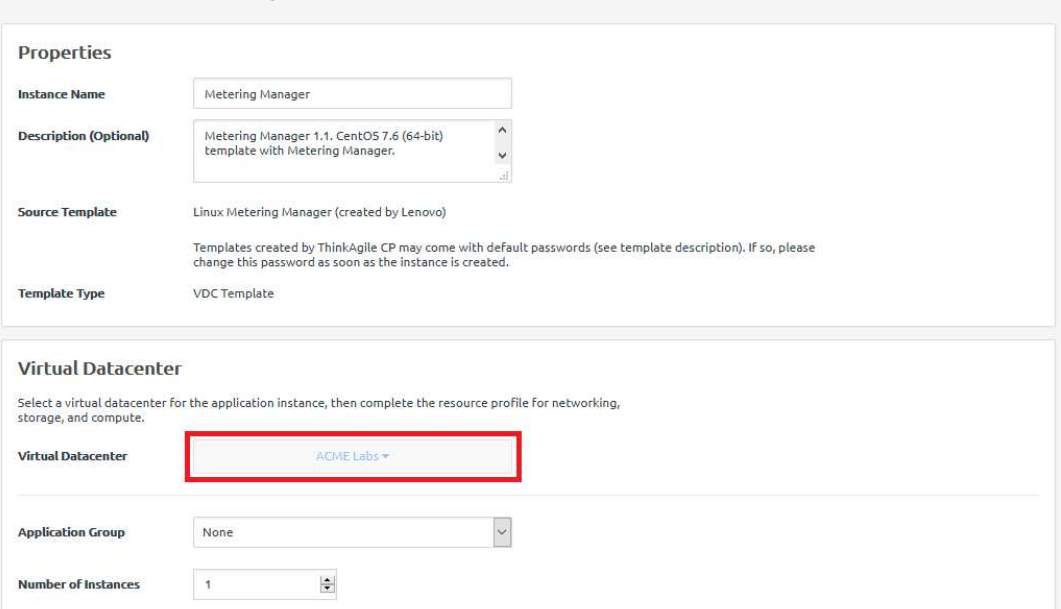

- Storage Pool
- Compute Migration Zone
- Network Settings:
	- vNIC
	- Networking Mode
	- Network

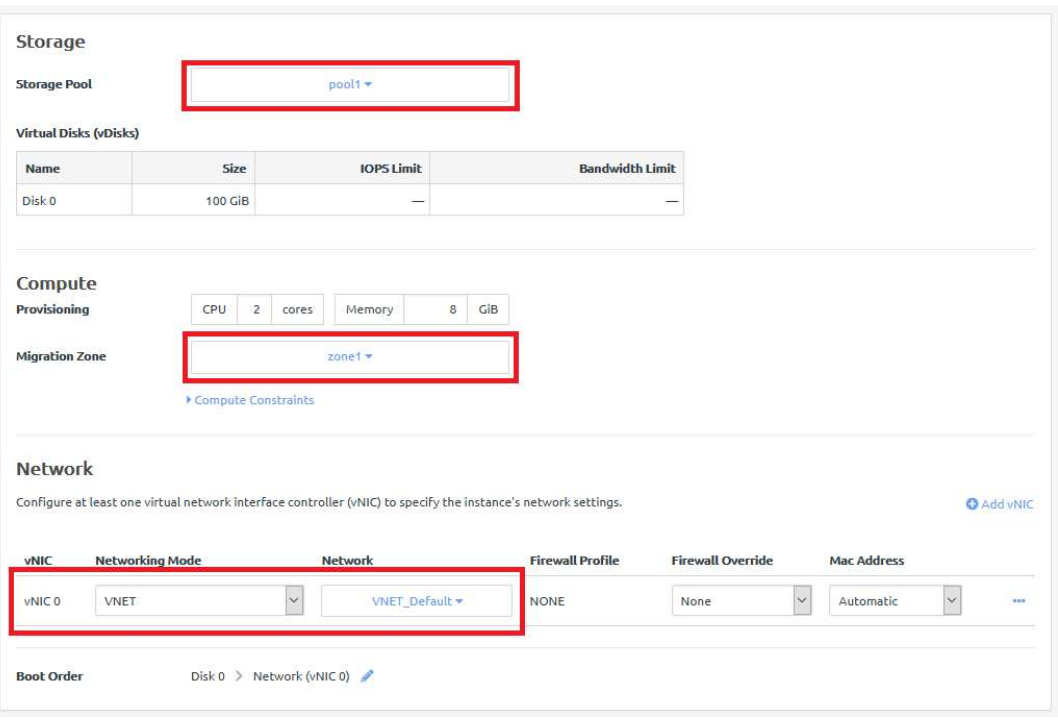

Step 8. Click on Create Instance to launch a new Metering Manager instance. An IP address is assigned to the application.

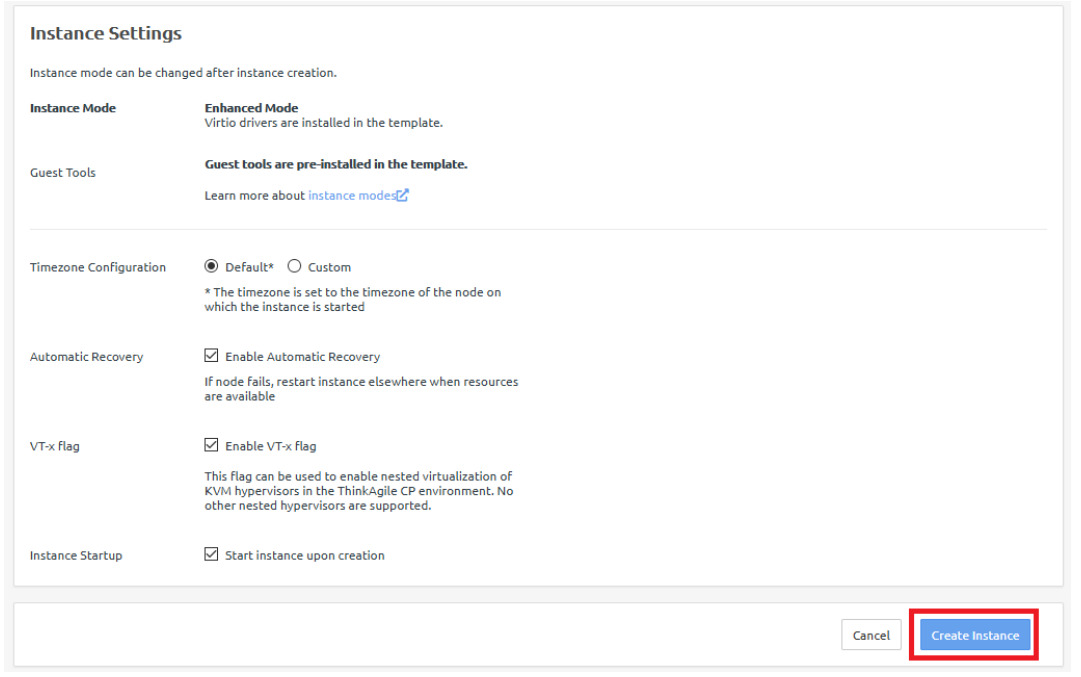

# <span id="page-10-0"></span>Log in to Metering Manager

Follow these steps to log in to the ThinkAgile CP Metering Manager.

Step 1. Once the Metering Manager application instance has been installed and is running, navigate to Applications → All Instances or to VDC Instances for your virtual datacenter. Search for the IP address of your Metering Manager application.

- Step 2. Copy the IP address assigned to your Metering Manager Instance. Open a new web browser window or tab and paste the copied IP address. This opens a connection to the Metering Manager Instance.
- Step 3. If you are prompted to login, enter the following username and password, and then click Log in.

The default credentials are:

- Username: admin
- <span id="page-11-1"></span>• Password: ThinkAgileCP

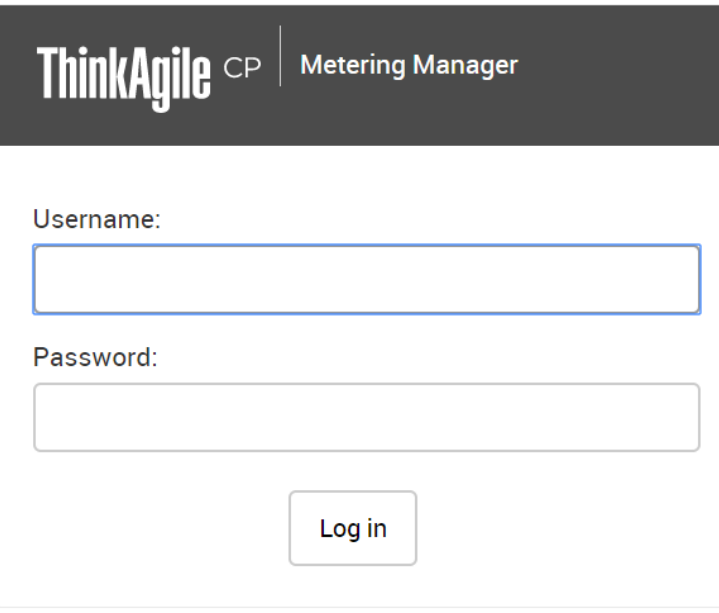

Figure 5. Log in to Metering Manager

# <span id="page-11-0"></span>Add a Developer Token

Before you can begin using the Metering Manager application, you need to add a ThinkAgile CP developer API token so that the application can communicate with ThinkAgile CP. In the ThinkAgile CP Cloud Controller management portal, you can obtain an API token under Developer Options.

For more information, see the topic, [https://thinkagile.lenovofiles.com/help/topic/thinkagile\\_cp/manage](https://thinkagile.lenovofiles.com/help/topic/thinkagile_cp/manage-developer-options.html)[developer-options.html](https://thinkagile.lenovofiles.com/help/topic/thinkagile_cp/manage-developer-options.html).

Step 1. When you log in for the first time, click Settings in the top navigation menu.

<span id="page-11-2"></span>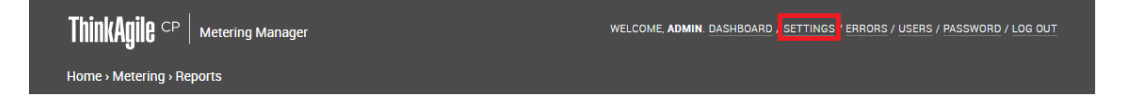

Figure 6. Settings in the Metering Manager menu

The Change API Configuration page opens.

<span id="page-12-1"></span>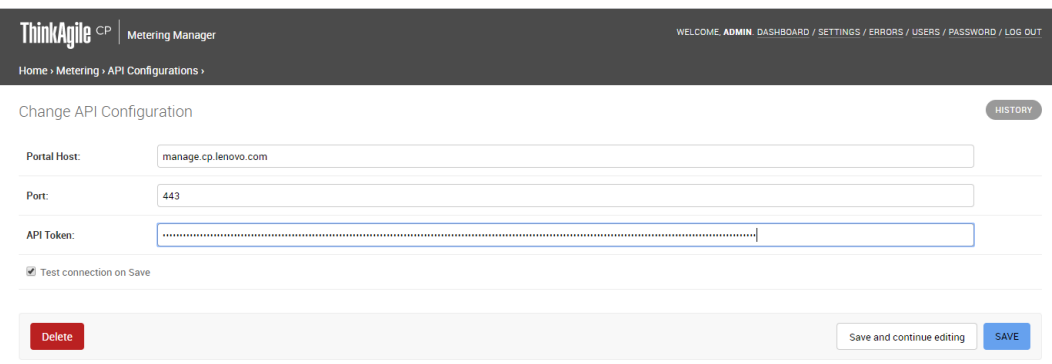

Figure 7. Change API Configuration page

- Step 2. On the Change API Configuration page, enter the following information:
	- Portal Host Your ThinkAgile CP Cloud Controller management portal host address.

(For most customers, this address will be <https://manage.cp.lenovo.com>)

- Port The port number on which to communicate.
- API Token The API token from ThinkAgile CP Cloud Controller, which you can easily copy from ThinkAgile CP and paste in this API Token field.
- Step 3. Click Save.
- Step 4. Go to the Dashboard, and click Reload Dropdowns.
- Step 5. If you need to change the API configuration information at any time, click the **Settings** menu, make your changes, and then click Save.

### <span id="page-12-0"></span>View the dashboard

The Dashboard shows a list of current reports in the Metering Manager. Follow these steps to view the Metering Manager Dashboard.

Step 1. Click Dashboard in the top navigation menu.

<span id="page-12-2"></span>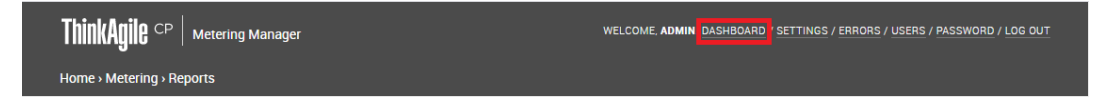

Figure 8. Click Dashboard

The Dashboard shows a list of all reports currently available.

<span id="page-13-2"></span>

| ThinkAgile CP<br><b>Metering Manager</b><br>Home > Metering > Reports     |                              |                                      |                   | WELCOME, ADMIN. DASHBOARD / SETTINGS / ERRORS / USERS / PASSWORD / LOG OUT                  |
|---------------------------------------------------------------------------|------------------------------|--------------------------------------|-------------------|---------------------------------------------------------------------------------------------|
| Select Report to change                                                   |                              |                                      |                   | ADD REPORT +                                                                                |
| $\alpha$<br>---------<br>Action:                                          | Search<br>Go 0 of 1 selected |                                      |                   | <b>FILTER</b><br>By Scheduled Interval<br>All                                               |
| $\qquad \qquad \Box$<br>NAME<br>$\qquad \qquad \Box$<br><b>DemoReport</b> |                              | $\triangle$ METERS<br>$\overline{2}$ | <b>RUNS</b><br>T. | Hourly<br><b>Daily</b><br>Weekly<br>Monthly<br>Manual                                       |
|                                                                           |                              |                                      |                   | By output type<br>All<br>Local Database Only<br>Email (and local db)<br>File (and local db) |
|                                                                           |                              |                                      |                   | By report type<br>All<br>Summary<br>Detail                                                  |
|                                                                           |                              |                                      |                   | By data centers<br>All                                                                      |

Figure 9. Metering Manager Dashboard

- Step 2. In the Search field, you can enter text and click **Search** to search the list of reports.
- Step 3. Under Filter, you can filter the list of reports by selecting one of the following filters:
	- Scheduled time interval All, Hourly, Daily, Weekly, Monthly, or Manual (if you configured a manual time interval)
	- Output type Select All, local database or email
	- Report type Select All, Summary or Detail
	- Data Center Select a specific Virtual Data Center to view reports for applications in that data center
- <span id="page-13-0"></span>Step 4. Select a report in the list to view and change report details.

### Manage reports

You can easily create, view, manage metering reports in the ThinkAgile CP Metering Manager

Refer to the following topics:

- ["Create a report" on page 8](#page-13-1)
- ["View a report" on page 12](#page-17-0)
- ["Modify a report" on page 13](#page-18-0)
- ["Delete reports" on page 15](#page-20-0)

# <span id="page-13-1"></span>Create a report

When you create a report, you can add and define multiple meters. You define a meter by selecting the metric on which the meter is based, the measure for that metric, and the rate and rate interval that you want to set for the meter in the report. Once the report runs, you can download the resulting report, which is in Microsoft Excel format.

To create a report, do one of the following:

Step 1. From the Dashboard, click Add Report.

<span id="page-14-0"></span>

| <b>ThinkAgile</b><br><b>Metering Manager</b><br>Home > Metering > Reports |                                      |                   | WELCOME, ADMIN. DASHBOARD / SETTINGS / ERRORS / USERS / PASSWORD / LOG OUT                  |
|---------------------------------------------------------------------------|--------------------------------------|-------------------|---------------------------------------------------------------------------------------------|
| Select Report to change                                                   |                                      |                   | ADD REPORT<br><b>FILTER</b>                                                                 |
| $\alpha$<br>---------<br>Action:                                          | Search<br>v Go 0 of 1 selected       |                   | By Scheduled Interval<br>All                                                                |
| $\qquad \qquad \Box$<br>NAME<br>$\qquad \qquad \Box$<br><b>DemoReport</b> | $\triangle$ METERS<br>$\overline{2}$ | <b>RUNS</b><br>T. | Hourly<br><b>Daily</b><br>Weekly<br>Monthly<br>Manual                                       |
|                                                                           |                                      |                   | By output type<br>All<br>Local Database Only<br>Email (and local db)<br>File (and local db) |
|                                                                           |                                      |                   | By report type<br>All<br>Summary<br>Detail                                                  |
|                                                                           |                                      |                   | By data centers<br>All                                                                      |

Figure 10. Add Report from Dashboard

Step 2. Or, if you are viewing a report already, click Create in the top navigation menu.

<span id="page-14-1"></span>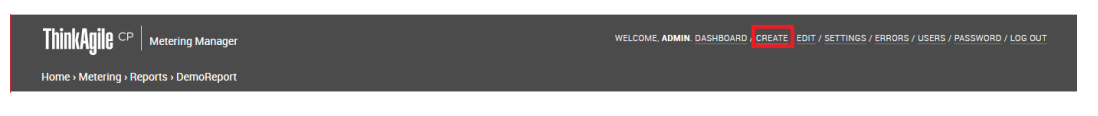

Figure 11. Create

The Report page opens.

<span id="page-15-0"></span>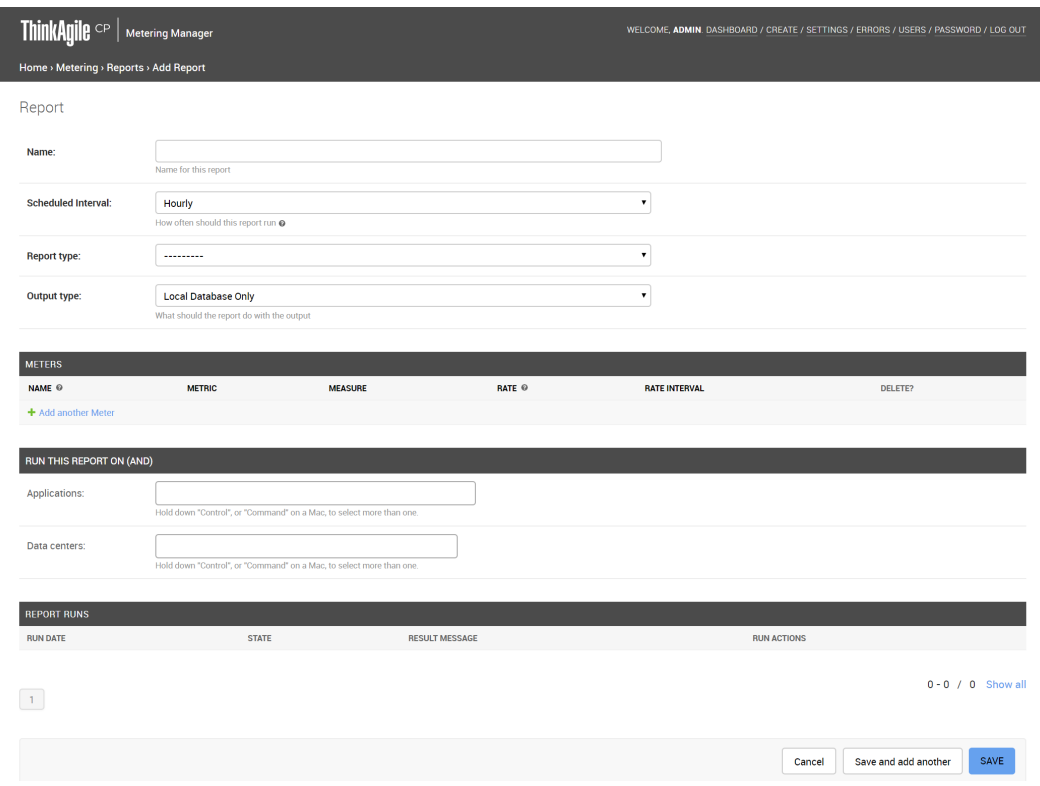

Figure 12. Create report page

- Step 3. Enter a name for the report.
- Step 4. For Scheduled Interval, select one of the following scheduled time intervals for when you want the report to run.
	- Hourly This report captures data from the start of the previous hour to the start of the most recent hour. For example, if the report runs at any time between 10:00 a.m. and 10:59 a.m. inclusive, the results will show data from 9:00 a.m. to 10:00 a.m.
	- Daily Select the hour of the day to run the report. This report captures data for the previous day regardless of when you run the report.
	- Weekly Select the day of the week and the time of day to run the report. Captures data for the previous week regardless of the day you run the report.
	- Monthly Select the day of the month and the hour of the day to run the report. This report captures data for the previous month regardless of the day you run the report.
	- Manual Select a custom start date and time and a custom end date and time. This report captures data for the custom defined interval.

<span id="page-16-0"></span>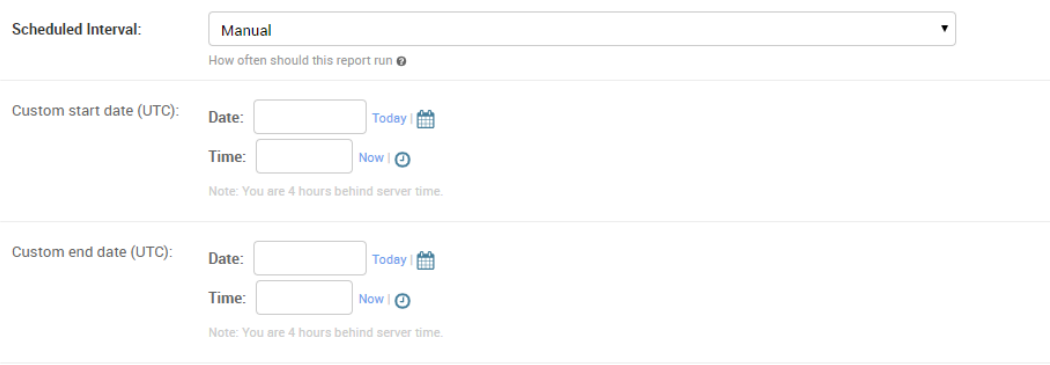

Figure 13. Define a custom interval for the report

- Step 5. For Report Type, select one of the following:
	- Summary Provides a summary total of the report meters.
	- Detail Provides all details per timestamp of the specified time interval and report meters.
- Step 6. For Output Type, select one of the following:
	- Local Database Only The report runs are stored on the local database for the Metering Manager application.
	- Email and Local Database In addition to being stored in the local database, you will be prompted to enter an e-mail address to which the report runs will be sent.
- Step 7. Add a meter to the report by entering the following information:
	- Name Enter a name for the meter. his name will be used as a Tab name in the resulting spreadsheet.
	- Metric Select the metric you will be measuring for this meter in the report as one of the following:
		- vCPU virtual CPU. You can select to measure utilization, which is the average CPU utilization of this instance as reported by the instance. Or, you can select to measure allocation, which is the total CPU allocated for use by the application when the application was created.
		- Memory (GiB) You can select to measure utilization, which is the amount of data currently held in memory by the application instance. Or, you can select to measure allocation, which is the total memory allocated for use by the application when the application was created.
		- Network Bandwidth (Mbps) amount of data received and transmitted from the network
		- Storage Bandwidth (Mbps) amount of data transferred inbound and outbound from the disk(s) to the node.
		- Storage IOPS You can select to measure utilization which refers to the number of read/ write requests per second to the disk(s).
		- Storage Capacity (GiB) You can select to measure utilization, which is the Storage used by the current instance, including snapshots on both local and all replication sites, but not including the base image, for instances created from template. This refers to the Storage used by the current instance, including snapshots on both local and all replication sites, for instances created from installer. You can also select to measure allocation, which is the total storage allocated for use by the application when the application was created.
	- Measure Select the measure for the metric as applicable. You can select either Utilization or Allocation for vCPU, Memory, and Storage Capacity metrics. You can only select Utilization for Network Bandwidth, Storage Bandwidth and Storage IOPS metrics. Generally, utilization refers

to the amount of the resource that is currently in use by the application. Allocation refers to the total resources allocated for use by the application when the application was created.

- Rate and Rate Interval Enter a Rate and Rate Interval for this meter. The Rate is used with Rate Interval to define the Cost Metric to charge for the meter. For example, a rate of \$0.01 and a rate interval of 1 hour translates to \$0.10 per hour.
- Step 8. Click **Add Another Meter** to add another meter to the report and repeat the preceding step. Otherwise, proceed to the next step.
- Step 9. Select the Application and/or Data Center for which to run the report. You can select more than one.
- Step 10. Click Save or click Save and Add Another if you want to create another report.

# <span id="page-17-0"></span>View a report

Complete these steps to view a report.

Step 1. From the Dashboard page, select a report from the list. The Report page opens.

<span id="page-17-1"></span>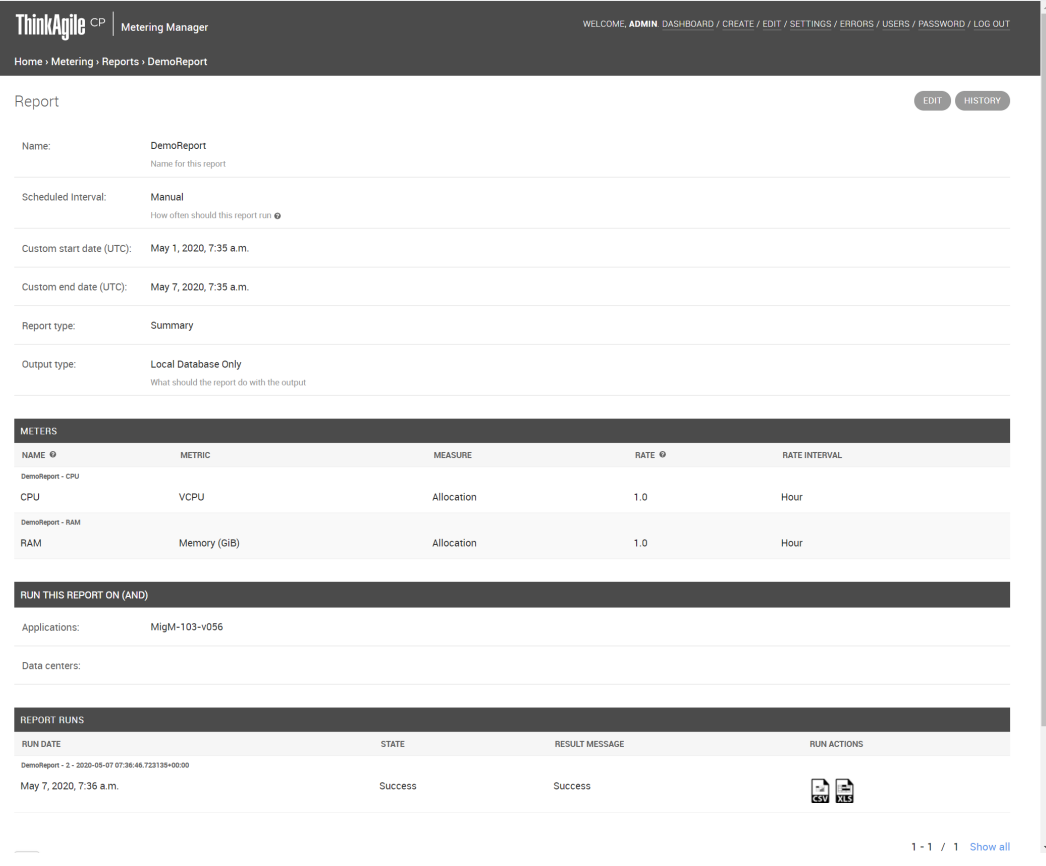

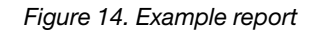

- Step 2. Under Report Runs, you will see all runs of the report with a Run Date, State (such as Success or Failure), and Result Messages. For many reports, you can page through the list or click Show all to view the entire list.
- Step 3. To view a specific run of a report, select and double-click the report in the Run Action column. The report, in Microsoft Excel format, will download to your system. You can then export the report as needed to be used in other business applications, such as billing.

Step 4. You can also click **History** at the top right of the page to view the change history of the report.

<span id="page-18-1"></span>

| ThinkAgile CP<br><b>Metering Manager</b>         |             |                                                                        | WELCOME, ADMIN, DASHBOARD / SETTINGS / ERRORS / USERS / PASSWORD / LOG OUT |  |  |
|--------------------------------------------------|-------------|------------------------------------------------------------------------|----------------------------------------------------------------------------|--|--|
| Home > Metering > Reports > DemoReport > History |             |                                                                        |                                                                            |  |  |
| Change history: DemoReport                       |             |                                                                        |                                                                            |  |  |
| <b>DATE/TIME</b>                                 | <b>USER</b> | <b>ACTION</b>                                                          |                                                                            |  |  |
| May 7, 2020, 7:36 a.m.                           | admin       | Added, Added Meter "DemoReport - CPU", Added Meter "DemoReport - RAM", |                                                                            |  |  |
|                                                  |             |                                                                        |                                                                            |  |  |

Figure 15. Report Change history

# <span id="page-18-0"></span>Modify a report

Complete these steps to modify a Metering Manager report.

- Step 1. From the Dashboard page, select a report from the list. The Report page opens.
- Step 2. Click Edit at the top right of the page.

<span id="page-18-2"></span>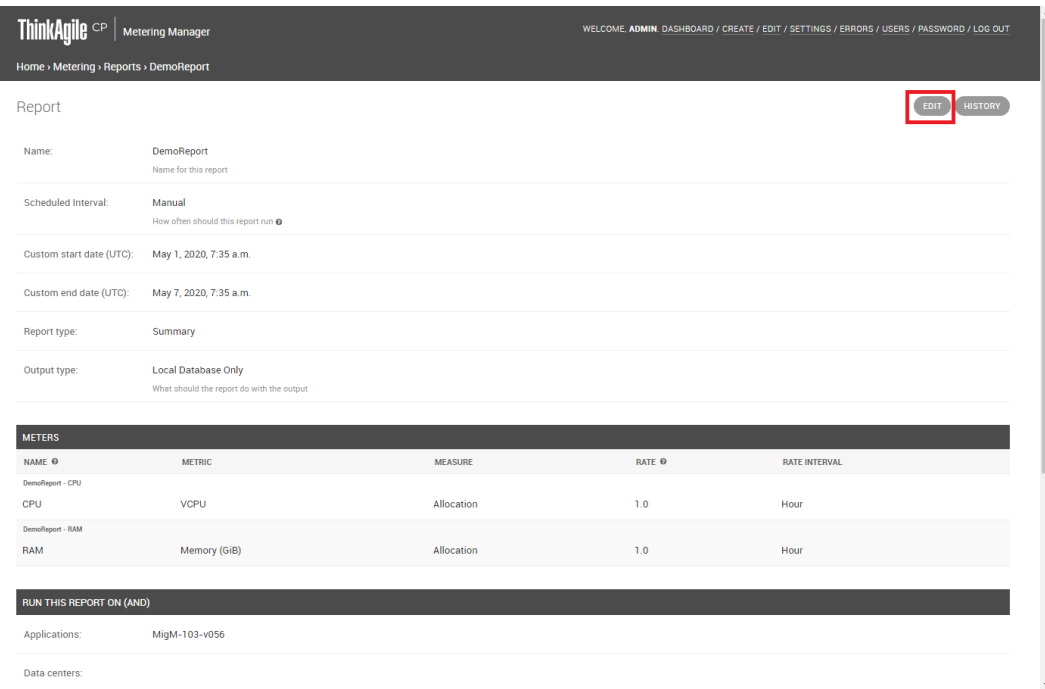

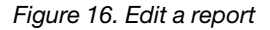

- Step 3. Enter a new name in the Name field to change the name of the report.
- Step 4. To modify the Scheduled Interval, select one of the following scheduled time intervals for when you want the report to run.
	- Hourly This report captures data from the start of the previous hour to the start of the most recent hour. For example, if the report runs at any time between 10:00 a.m. and 10:59 a.m. inclusive, the results will show data from 9:00 a.m. to 10:00 a.m.
	- Daily Select the hour of the day to run the report. This report captures data for the previous day regardless of when you run the report.
	- Weekly Select the day of the week and the time of day to run the report. Captures data for the previous week regardless of the day you run the report.
- Monthly Select the day of the month and the hour of the day to run the report. This report captures data for the previous month regardless of the day you run the report.
- Manual Select a custom start date and time and a custom end date and time. This report captures data for the custom defined interval.

<span id="page-19-0"></span>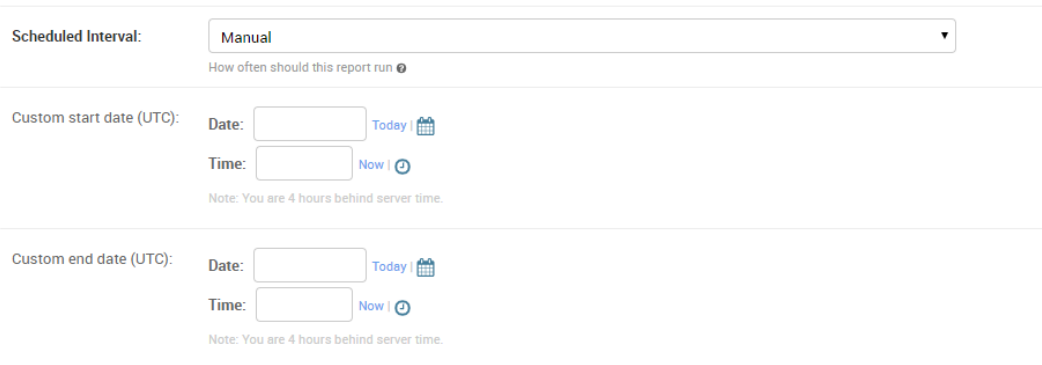

Figure 17. Define a custom interval for the report

- Step 5. To change the Report Type, select one of the following:
	- Summary Provides a summary total of the report meters.
	- Detail Provides all details per timestamp of the specified time interval and report meters.
- Step 6. To change the Output Type, select one of the following:
	- Local Database Only The report runs are stored on the local database for the Metering Manager application.
	- Email and Local Database In addition to being stored in the local database, you will be prompted to enter an e-mail address to which the report runs will be sent.
- Step 7. To change a meter in the report, modify the following information as needed:
	- Name Enter a name for the meter. his name will be used as a Tab name in the resulting spreadsheet.
	- Metric Select the metric you will be measuring for this meter in the report as one of the following:
		- $-$  vCPU virtual CPU. You can select to measure utilization, which is the average CPU utilization of this instance as reported by the instance. Or, you can select to measure allocation, which is the total CPU allocated for use by the application when the application was created.
		- Memory (GiB) You can select to measure utilization, which is the amount of data currently held in memory by the application instance. Or, you can select to measure allocation, which is the total memory allocated for use by the application when the application was created.
		- Network Bandwidth (Mbps) amount of data received and transmitted from the network
		- Storage Bandwidth (Mbps) amount of data transferred inbound and outbound from the disk(s) to the node.
		- Storage IOPS You can select to measure utilization which refers to the number of read/ write requests per second to the disk(s).
		- $-$  Storage Capacity (GiB) You can select to measure utilization, which is the Storage used by the current instance, including snapshots on both local and all replication sites, but not including the base image, for instances created from template. This refers to the Storage used by the current instance, including snapshots on both local and all replication sites, for

instances created from installer. You can also select to measure allocation, which is the total storage allocated for use by the application when the application was created.

- Measure Select the measure for the metric as applicable. You can select either Utilization or Allocation for vCPU, Memory, and Storage Capacity metrics. You can only select Utilization for Network Bandwidth, Storage Bandwidth and Storage IOPS metrics. Generally, utilization refers to the amount of the resource that is currently in use by the application. Allocation refers to the total resources allocated for use by the application when the application was created.
- Rate and Rate Interval Enter a Rate and Rate Interval for this meter. The Rate is used with Rate Interval to define the Cost Metric to charge for the meter. For example, a rate of \$0.01 and a rate interval of 1 hour translates to \$0.10 per hour.
- Step 8. Click **Add Another Meter** to add another meter to the report and repeat the preceding step. Otherwise, proceed to the next step.
- Step 9. To modify the application or Data Center, select or remove Applications and/or Data Centers for which to run the report. You can select more than one.
- Step 10. Click Save or click Save and Add Another if you want to create another report.

# <span id="page-20-0"></span>Delete reports

Complete these steps to delete Metering Manager reports.

- Step 1. In the Dashboard, select the report(s) you want to delete.
- <span id="page-20-1"></span>Step 2. In the Actions drop-down menu, click Delete Selected Reports.

# Manage Groups and Users

In the ThinkAgile CP Metering Manager you can easily manage users and groups, such as adding groups, adding and assigning users to groups, modifying users, and modifying groups.

Refer to the following topics:

- ["View groups" on page 15](#page-20-2)
- ["Add a group" on page 16](#page-21-0)
- ["Modify a group" on page 17](#page-22-0)
- ["Delete a Group" on page 17](#page-22-1)
- ["View Metering Manager users" on page 17](#page-22-2)
- ["Add a User" on page 18](#page-23-0)
- ["Modify a user" on page 19](#page-24-0)
- ["Delete users" on page 21](#page-26-0)

### <span id="page-20-2"></span>View groups

Follow these steps to view groups in the ThinkAgile CP Metering Manager.

Step 1. In the top navigation menu, click Users.

<span id="page-20-3"></span>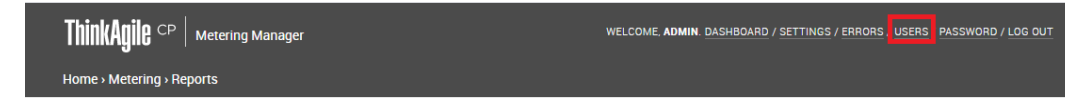

Figure 18. Users menu

Step 2. On the Users and Group Administration page, click Groups. The Select group to change page opens.

<span id="page-21-1"></span>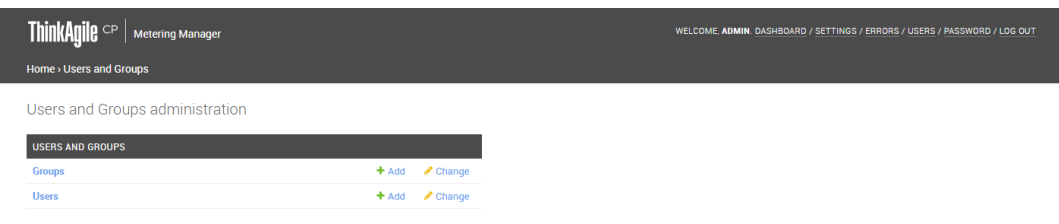

Figure 19. View Groups

- Step 3. In the Search field, you can enter text and click Search to search the list of groups.
- Step 4. Select a group in the list to view or change group details.

# <span id="page-21-0"></span>Add a group

Follow these steps to add a group to the ThinkAgile CP Metering Manager.

Step 1. In the top navigation menu, click Users.

<span id="page-21-2"></span>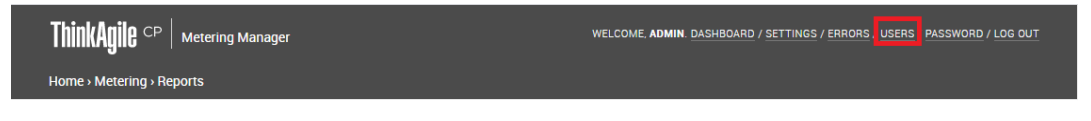

Figure 20. Users menu

Step 2. On the Users and Group Administration page, click Add next to Groups.

<span id="page-21-3"></span>

| <b>ThinkAgile</b><br><b>Metering Manager</b> |                    |
|----------------------------------------------|--------------------|
| Home > Users and Groups                      |                    |
| Users and Groups administration              |                    |
| <b>USERS AND GROUPS</b>                      |                    |
| <b>Groups</b>                                | $\triangle$ Change |
| <b>Users</b>                                 | + Add / Change     |

Figure 21. Add Group

Step 3. On the Add Group page, enter a name for the Group.

<span id="page-21-4"></span>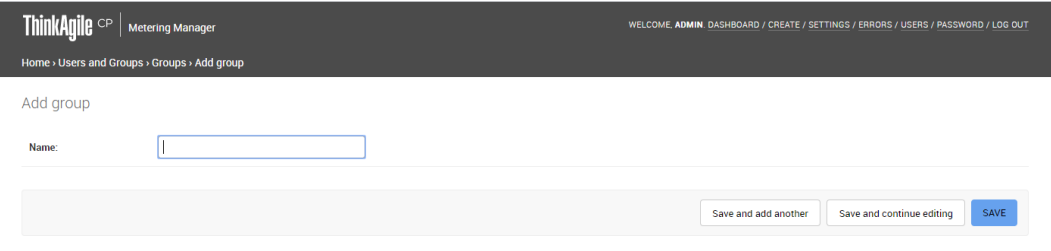

Figure 22. Add Group page

Step 4. Click Save or click Save and Add Another to add another group.

# <span id="page-22-0"></span>Modify a group

Follow these steps to modify a group in the ThinkAgile CP Metering Manager.

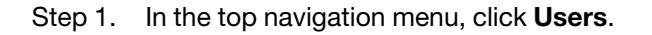

<span id="page-22-3"></span> $\text{ThinkA}$ gile  $\text{CP}$  Metering Manager WELCOME, ADMIN. DASHBOARD / SETTINGS / ERRORS , USERS PASSWORD / LOG OUT

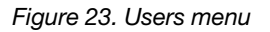

Home > Metering > Reports

- Step 2. On the Users and Group Administration page, click Change next to Groups.
- Step 3. On the Select Group to Change page, select the group you want to modify.

The Change Group page opens.

- Step 4. Modify the Group Name as needed.
- Step 5. Click Save or click Save and Add Another to add another user.

# <span id="page-22-1"></span>Delete a Group

Follow these steps to delete a group from the ThinkAgile CP Metering Manager.

Step 1. In the top navigation menu, click Users.

<span id="page-22-4"></span>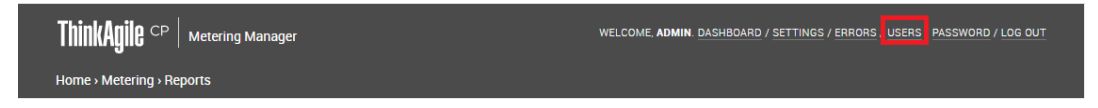

Figure 24. Users menu

- Step 2. On the Users and Group Administration page, click Change next to Groups.
- Step 3. On the Select Group to Change page, select the group(s) you want to delete.
- Step 4. In the Action drop-down menu, select Delete Selected Groups, and click Go.

# <span id="page-22-2"></span>View Metering Manager users

You can view all users with access to the Metering Manager instance.

Complete the following steps to view all Metering Manager users:

Step 1. In the top navigation menu, click Users.

<span id="page-22-5"></span>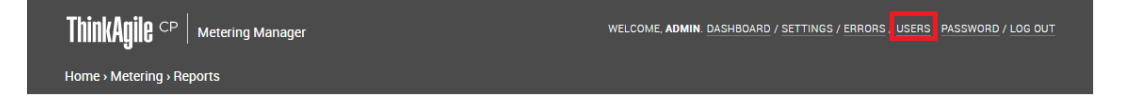

Figure 25. Users menu

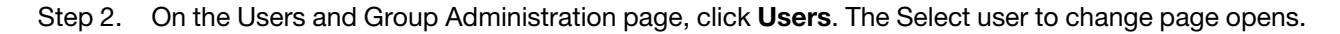

<span id="page-23-1"></span>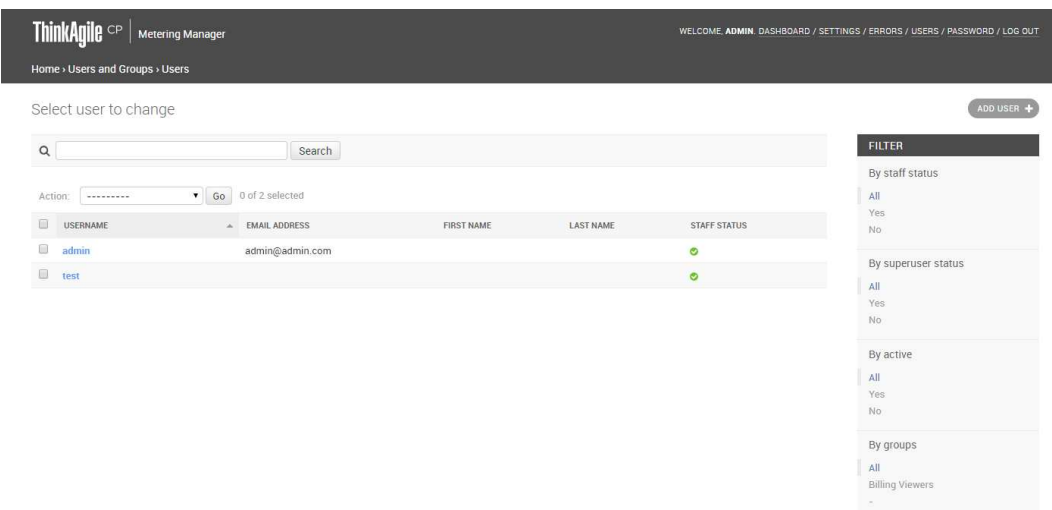

Figure 26. View Metering Manager users

- Step 3. In the Search field, you can enter text and click Search to search the list of users.
- Step 4. Under Filter, you can filter the list of users by selecting one of the following filters:
	- By Staff Status Select All, Yes, or No.
	- By Super User Status Select All, Yes, or No.
	- By Active Select All, Yes, or No.
	- By Group Select a specific group for which to view users.
- Step 5. Select a user in the list to view or change user details.

### <span id="page-23-0"></span>Add a User

Follow these steps to add a user to the ThinkAgile CP Metering Manager.

Step 1. In the top navigation menu, click Users.

<span id="page-23-2"></span>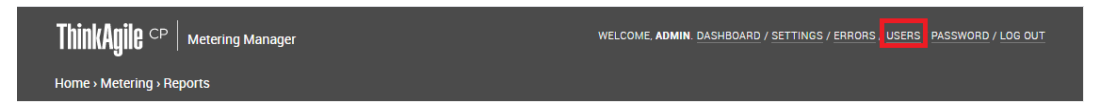

Figure 27. Users menu

Step 2. On the Users and Group Administration page, click **Add** next to Users.

<span id="page-23-3"></span>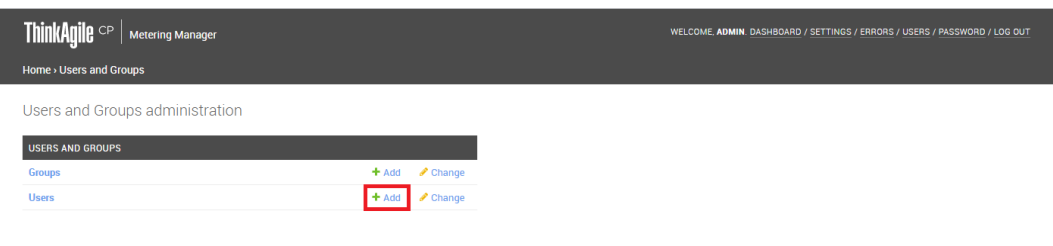

Figure 28. Add user

The Add User page opens.

<span id="page-24-1"></span>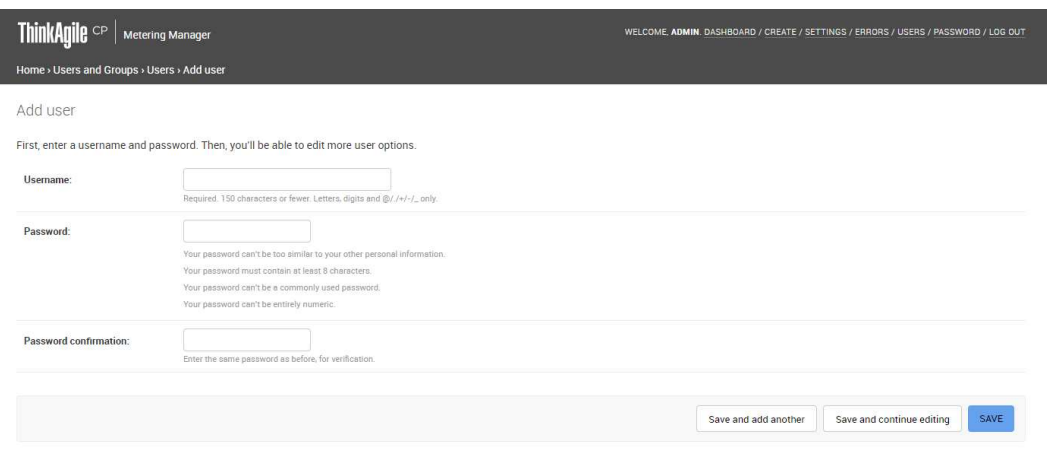

Figure 29. Add User page

- Step 3. Enter a user name for the user.
- Step 4. Enter and confirm the password for the user. Keep the following in mind when entering a password.

#### Notes:

- The password can't be too similar to the user's other personal information.
- The password must contain at least 8 characters.
- The password can't be a commonly used password.
- The password can't be entirely numeric.
- Step 5. Click Save or click Save and Add Another to add another user.
- Step 6. To assign this user to a group, see the topic below, ["Modify a user" on page 19](#page-24-0).

### <span id="page-24-0"></span>Modify a user

Follow these steps to modify users of the ThinkAgile CP Metering Manager.

Step 1. In the top navigation menu, click Users.

<span id="page-24-2"></span>WELCOME, ADMIN. DASHBOARD / SETTINGS / ERRORS. USERS PASSWORD / LOG OUT  $\textsf{ThinkA}$ gil $\textsf{e} \circ \textsf{P} \mid \textsf{M}$ etering Manager Home > Metering > Reports

Figure 30. Users menu

- Step 2. On the Users and Group Administration page, click Change next to Users.
- Step 3. On the Select User to Change page, select the user you want to modify.

The Change User page opens.

<span id="page-25-0"></span>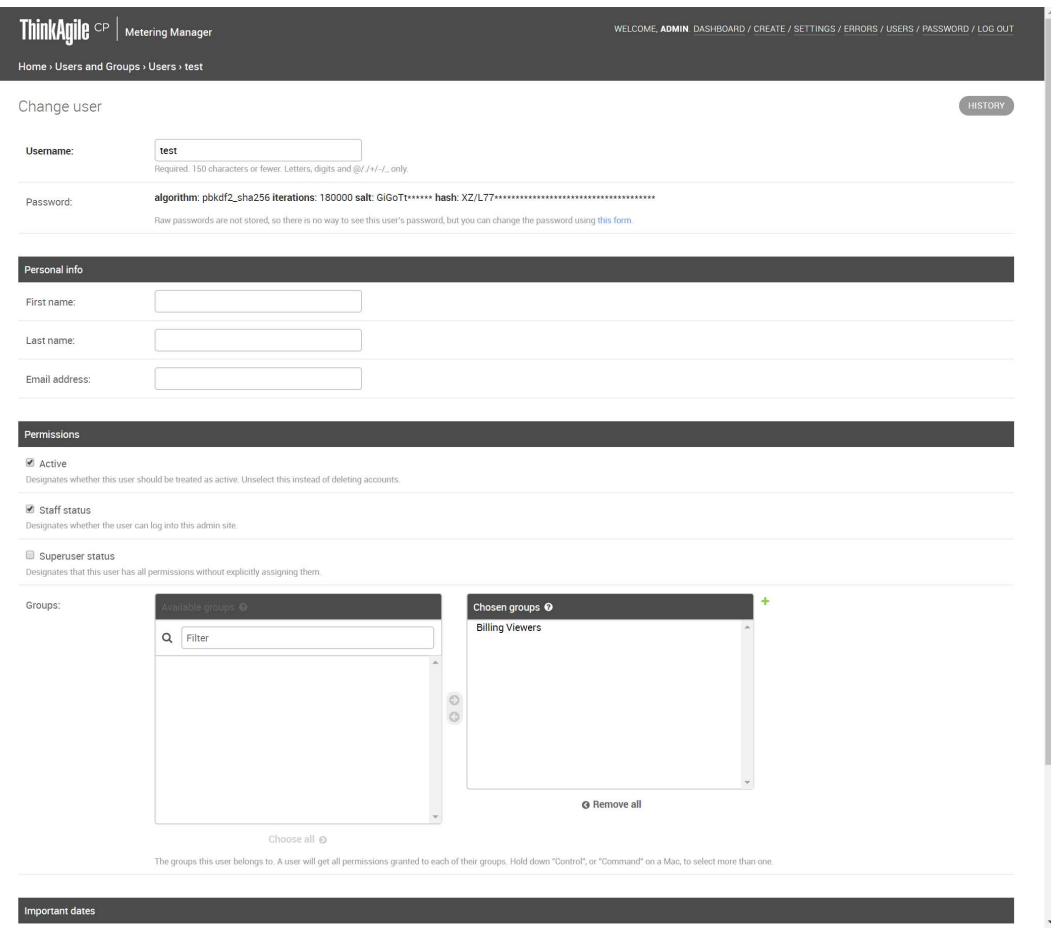

Figure 31. Change User page

- Step 4. To change the user name, enter a new user name in the Username field.
- Step 5. To change the user password, click the **Change Password Form** link.

Note: Raw passwords are not stored, so there is no way to see this user's password, but you can change the password using the link provided.

Step 6. Enter a new password and confirm the new password. Keep the following in mind when entering a password.

#### Notes:

- The password can't be too similar to the user's other personal information.
- The password must contain at least 8 characters.
- The password can't be a commonly used password.
- The password can't be entirely numeric.
- Step 7. If needed, enter the following personal information: First Name, Last Name, and Email address.
- Step 8. Under Permissions, you can define permissions and assign groups for the user as needed.
	- Select Active to designate if this is an active user. Clear this checkbox to deactivate the user.
	- Select Staff Status to designate whether the user can log in to the admin site.
	- Select Superuser Status to designate that the user has all permissions to the site.
- Next to Groups, double-click the group(s) in the Available Groups column to which you want to assign the user.
- To remove the user from the group(s), double-click the group(s) in the Chosen Groups column from which you want to remove the user.

Step 9. Click Save or click Save and Add Another to add another user.

# <span id="page-26-0"></span>Delete users

Follow these steps to delete users from the ThinkAgile CP Metering Manager.

Step 1. In the top navigation menu, click Users.

<span id="page-26-2"></span> $\text{ThinkA}$ gile  $\text{CP}$  Metering Manager WELCOME, ADMIN. DASHBOARD / SETTINGS / ERRORS. USERS PASSWORD / LOG OUT Home > Metering > Reports

Figure 32. Users menu

- Step 2. On the Users and Group Administration page, click Change next to Users.
- Step 3. On the Select User to Change page, select the user(s) you want to delete.
- <span id="page-26-1"></span>Step 4. In the Action drop-down menu, select Delete Selected Users, and click Go.

### Change the account password

Follow these steps to change your account password in the ThinkAgile CP Metering Manager.

Step 1. To change your Metering Manager account password, click Password in the top navigation menu.

<span id="page-26-3"></span>

| $\sqrt{\text{ThinkAgile}}$ $\text{CP}$ Metering Manager | WELCOME, ADMIN. DASHBOARD / SETTINGS / ERRORS / USERS , PASSWORD / LOG OUT |
|---------------------------------------------------------|----------------------------------------------------------------------------|
| Home > Metering > Reports                               |                                                                            |

Figure 33. Change Account Password

<span id="page-26-4"></span>The Password Change page opens.

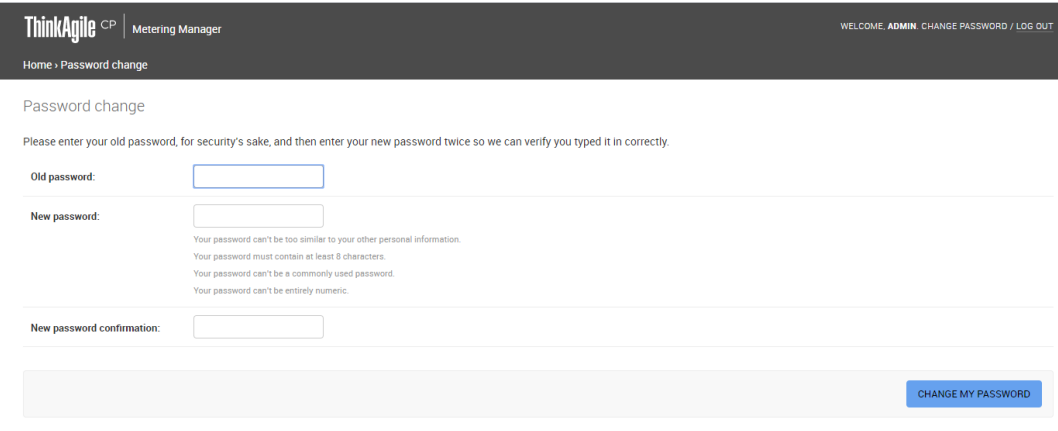

Figure 34. Password Change page

Step 2. Enter your old password, enter your new password, and confirm your new password. Keep the following in mind when entering a password.

#### Notes:

- The password can't be too similar to the user's other personal information.
- The password must contain at least 8 characters.
- The password can't be a commonly used password.
- The password can't be entirely numeric.
- <span id="page-27-0"></span>Step 3. Click Change My Password.

### Accessing the Metering Manager Instance Overview

This section covers how to access the Metering Manager Instance Overview.

- Step 1. Once the Metering Manager Instance is configured, you access it by navigating to Applications → All Instances, or to VDC Instances under your virtual datacenter.
- Step 2. Select the Metering Manager from the list of application instances.

<span id="page-27-1"></span>Application Instances o 9

Filter by  $\star$ 

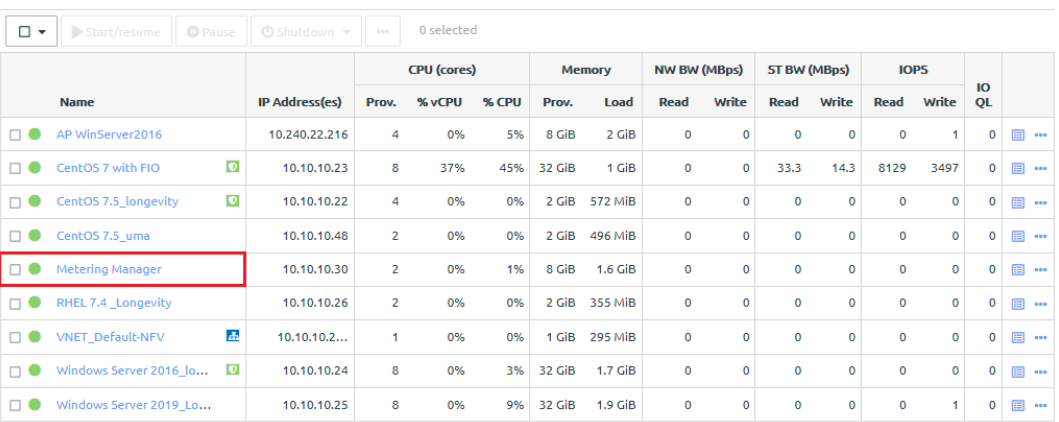

Figure 35. Application Instances List

The Metering Manager Instance Overview is displayed.

<span id="page-28-1"></span>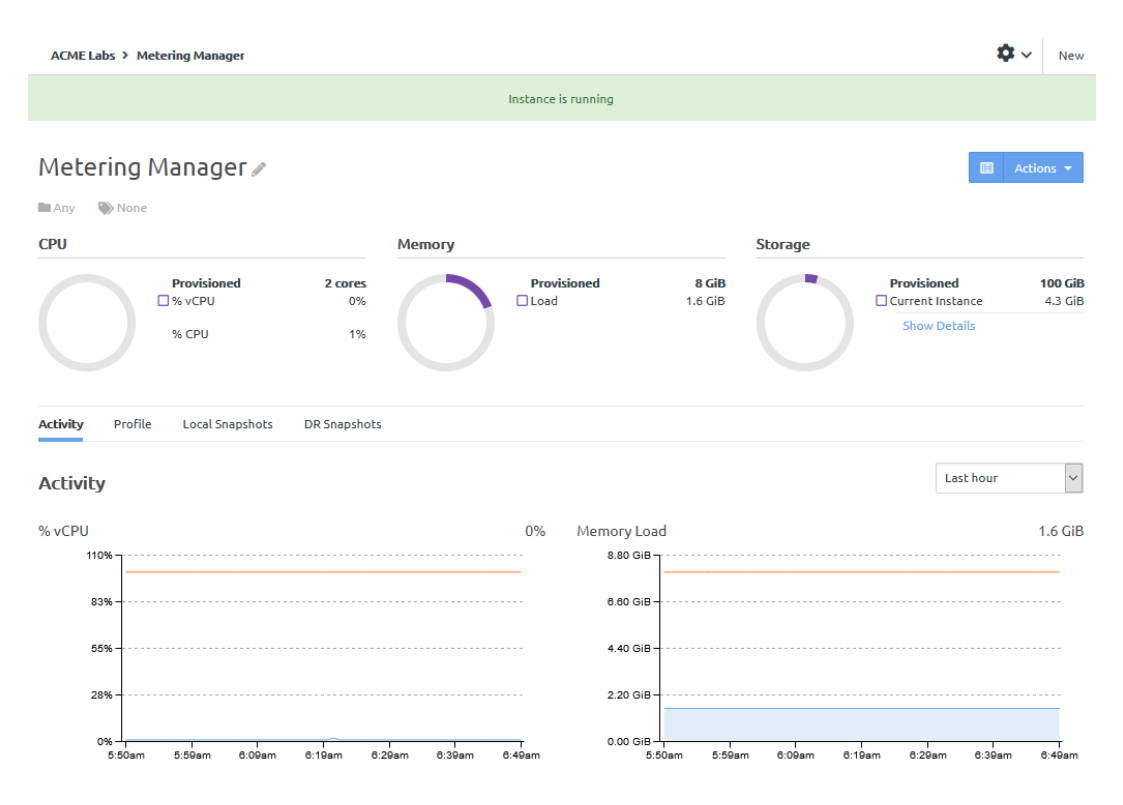

Figure 36. Metering Manager Overview

# <span id="page-28-0"></span>Metering Manager Overview Details

This section covers an overview of the Metering Manager Overview details.

The Instance Overview displays information about the following topics:

- Instance State
- Resource Usage
- Activity
- Profile
- Local Snapshots
- Disaster Recovery (DR) Snapshots

**Activity** Profile Local Snapshots **DR Snapshots** 

#### Instance State

At the top of the Metering Manager Instance Overview, the current state of the application is displayed:

- Instance is running
- Instance is paused
- Restarting application instance
- Shutting down application instance

<span id="page-29-1"></span>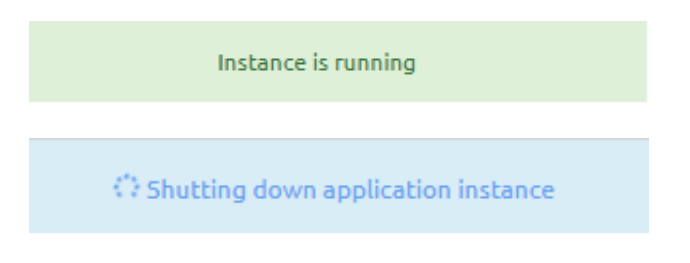

Figure 37. Metering Manager States

#### Resource Usage

<span id="page-29-2"></span>The Instance Overview displays the provisioned resources (CPU cores, memory and storage), and their current use.

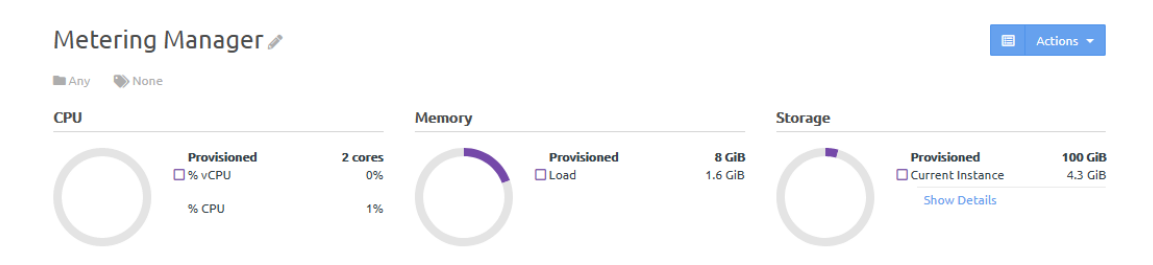

Figure 38. Metering Manager Resource Usage

# <span id="page-29-0"></span>Action Menu

This section covers the available options under the Action menu of the Metering Manager.

From the Actions menu of the application instance, you can perform a multitude of actions.

<span id="page-30-0"></span>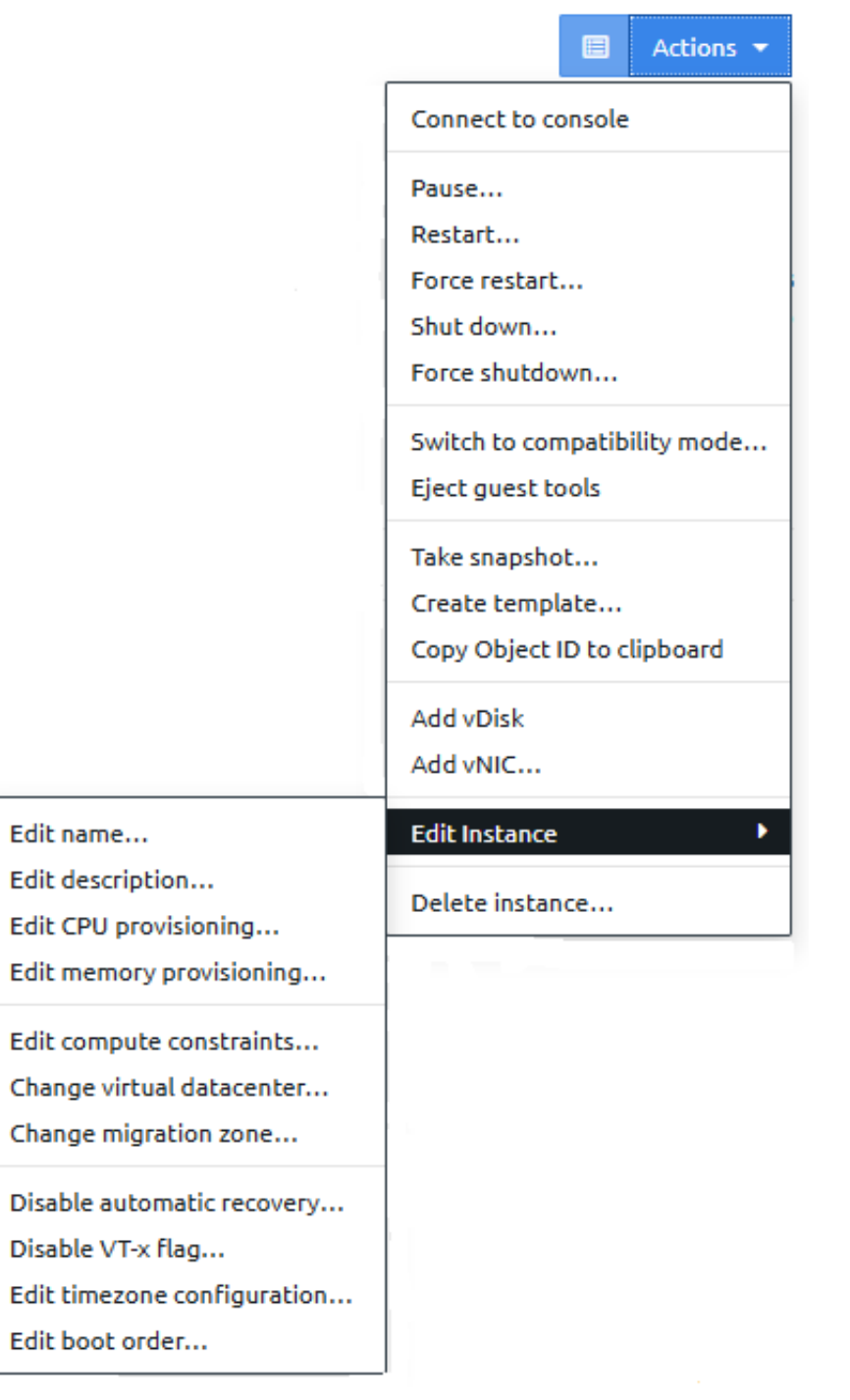

Figure 39. Metering Manager Action Menu Options

#### Connect to console

This option opens a connection to the Linux Kernel for the Metering Manager instance.

#### Instance State

To change the current state of the Metering Manager instance by selecting the following actions:

• Pause... - pause the operation of the application instance

• Resume... - resume the operation the application instance

Note: This option is available only once the instance is paused.

- Restart... restart the application instance
- Force restart... forcefully restart the application instance
- Shut down... shut down the application instance
- Force shutdown... forcefully shut down the application instance

#### Instance Modes

The Switch to... action enables to change the instance mode for the Metering Manager. You can choose between enhanced mode and compatibility mode.

Note: The application instance must be first shut down before changing the instance mode.

#### Guest Agent Tools

To detach all Guest Agent tools from the instance, select the Eject guest tools option.

The Guest Agent tools can be attached by clicking the Insert guest tools option.

#### Snapshot

To create a snapshot of the current instance, select the Take snapshot... option.

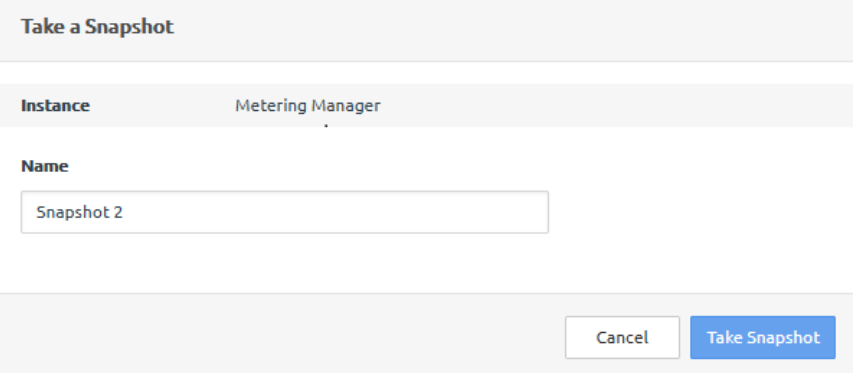

#### Create Template

To create a new application template with the current configured instance settings, select the Create template... option.

# **Create Application Template**

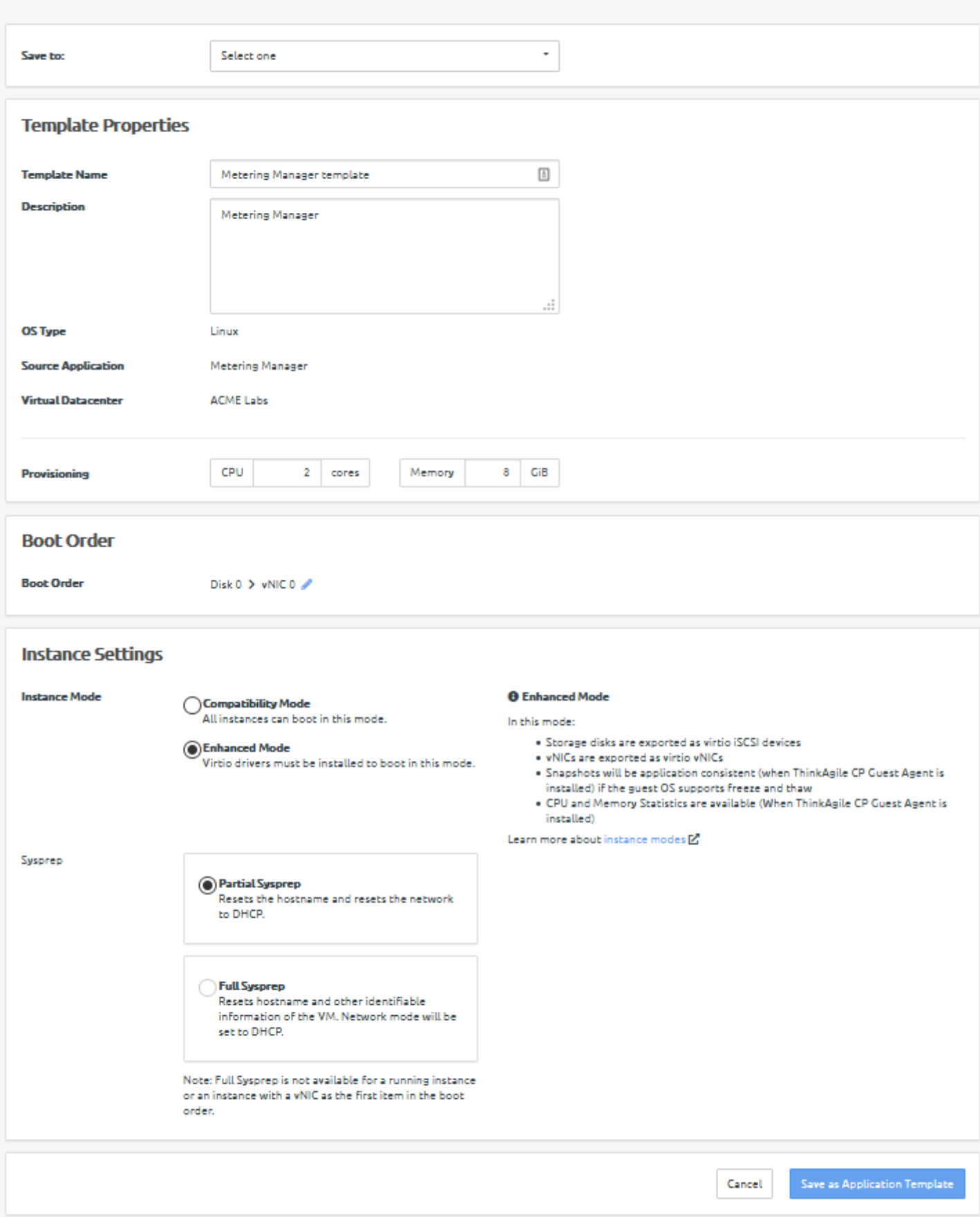

You can edit the following parameters:

- The destination of the new template
- The name and description of the new template
- The number of CPU cores and memory provisioned
- The boot sequence of the instance
- The instance mode
- The extent of sysprep (System Preparation)

#### Copy Object ID

To copy the object ID of the Metering Manager instance, select the Copy Object ID to clipboard option.

#### Add a vDisk

To add a new virtual disk (vDisk) to the application instance, select the Add vDisk option.

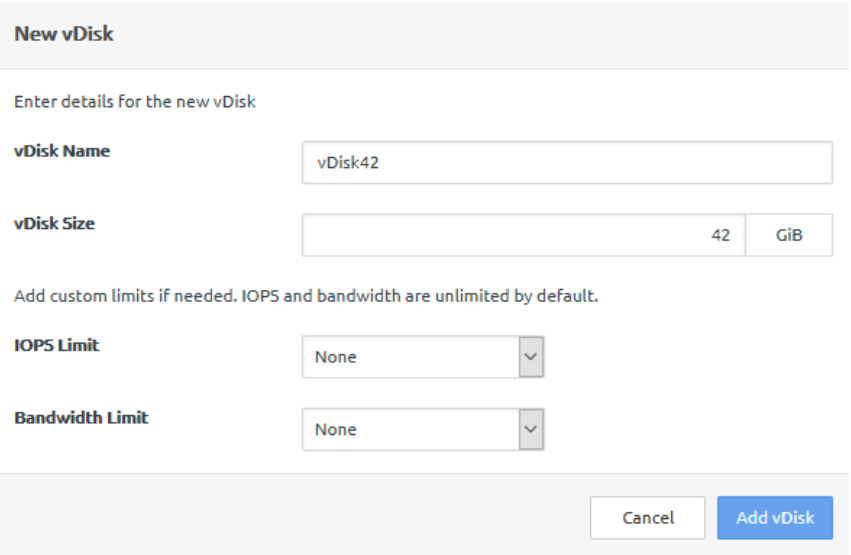

You can configure the following parameters:

- vDisk Name the name of the new virtual disk
- vDisk Size the size in GB of the new virtual disk
- IOPS Limit  $-$  whether to limit the number of Input/Output operations per second
- Bandwidth Limit whether to limit the allocated bandwidth in Mbps

#### Add a vNIV

To add a new virtual network interface controller (vNIC) to the application instance, select the Add a vNIC option.

Note: The instance must be first shut down before adding any vNICs.

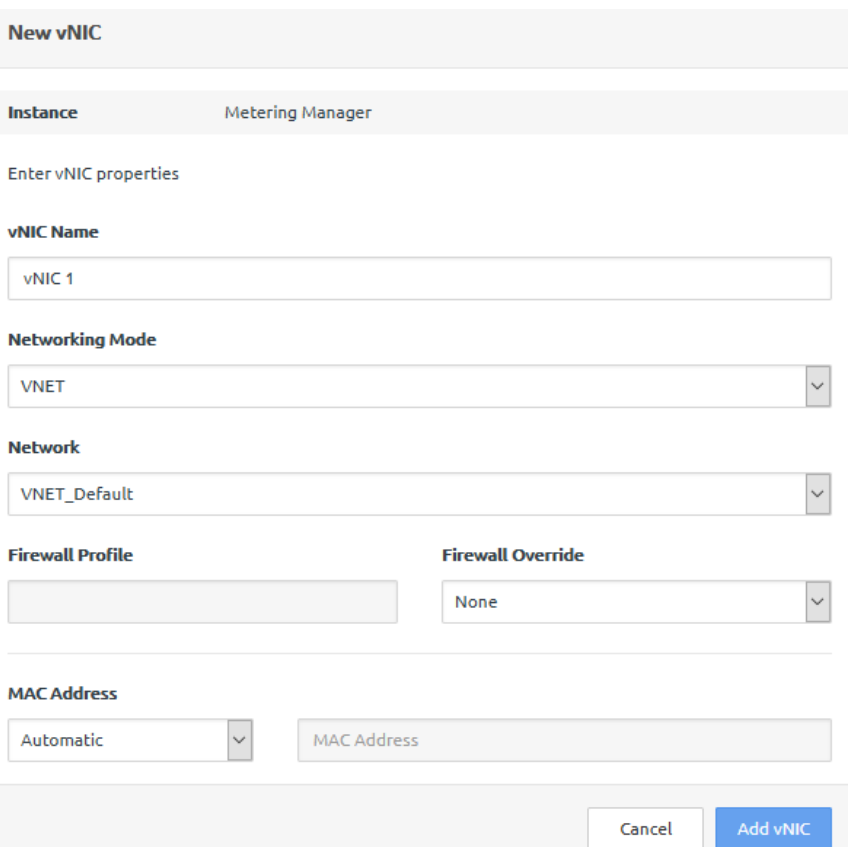

You can configure the following parameters:

- vNIC Name the name of the new vNIC
- Networking Mode the network mode of operation(VNET or VLAN)
- Network the network used by the new vNIC
- Firewall Profile and Override the firewall settings for the new vNIC
- MAC Address whether the new vNIC is assigned automatically assigned a MAC address, or one is supplied manually

#### Edit the Instance

From the **Edit Instance** menu, you can configure multiple application instance parameters. For more details, see ["Profile" on page 31.](#page-36-0)

#### Delete the Instance

To delete the Metering Manager application instance, select the Delete Instance... option.

# <span id="page-34-0"></span>**Activity**

This section covers the information displayed under the **Activity** tab of the Metering Manager.

#### CPU, Memory and Network Statistics

The first section of the **Activity** tab displays statistics regarding the CPU load, memory load, and network read and write bandwidths. These statistics can be viewed for several time periods:

- Last hour
- Last 6 hours
- Last 12 hours
- Last 24 hours
- Last 7 days
- Last month
- Last 3 months
- <span id="page-35-0"></span>• Last year

# **Activity**

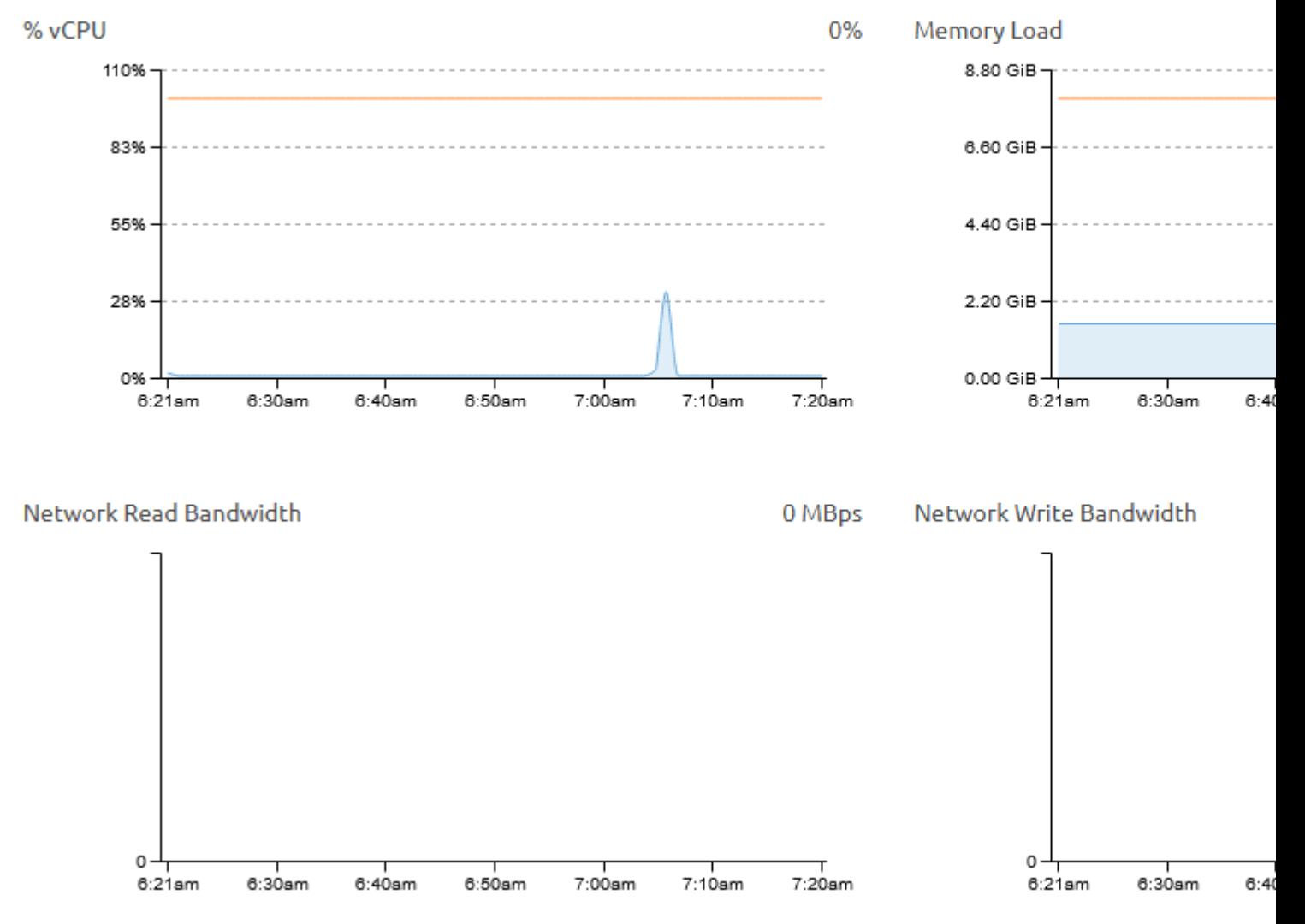

Figure 40. CPU, Memory and Network Usage Statistics

#### Storage Statistics

The second section of the Activity tab displays statistics regarding storage usage. These statistics include the following:

- Storage Instance
- Storage Footprint
- Storage Read Bandwidth
- Storage Write Bandwidth
- Read IOPS
- Write IOPS
- IO Queue Length (Average Across Disks)

<span id="page-36-1"></span>You can select a specific storage disk from the drop-down menu.

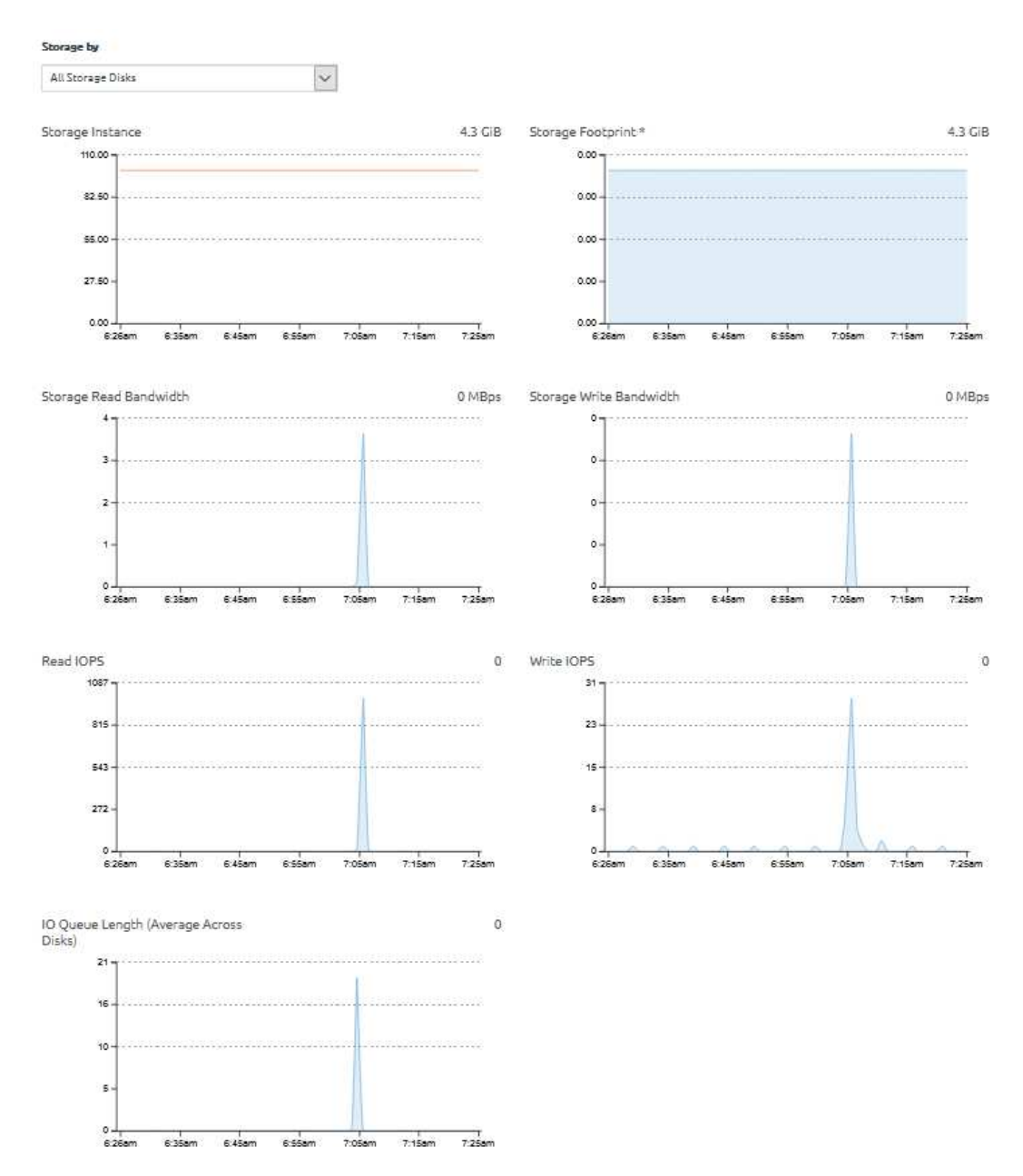

Figure 41. Storage Statistics

# <span id="page-36-0"></span>Profile

This section covers the Metering Manager Profile information and editable parameters.

Note: Any profile editing actions are available only when the Metering Manager application instance is shutdown. You can edit these parameters when the instance is running or it is paused.

#### General

This section covers the basic parameters for the application instance. These include:

- Description the description of the Metering Manager instance
- Virtual Datacenter the assigned VDC
- Instance Mode the application instance mode: Enhanced or Compatibility

For more details about instance modes, see [https://thinkagile.lenovofiles.com/help/topic/thinkagile\\_cp/](https://thinkagile.lenovofiles.com/help/topic/thinkagile_cp/understand-instance-modes.html) [understand-instance-modes.html](https://thinkagile.lenovofiles.com/help/topic/thinkagile_cp/understand-instance-modes.html).

• ThinkAgile CP Guest Agent - the currently installed guest agent tools

For more details about guest agents, see [https://thinkagile.lenovofiles.com/help/topic/thinkagile\\_cp/install](https://thinkagile.lenovofiles.com/help/topic/thinkagile_cp/install-guest-agent-tools.html)[guest-agent-tools.html](https://thinkagile.lenovofiles.com/help/topic/thinkagile_cp/install-guest-agent-tools.html).

<span id="page-37-0"></span>Note: This option is available only when Enhanced Instance Mode is configured.

# **General**

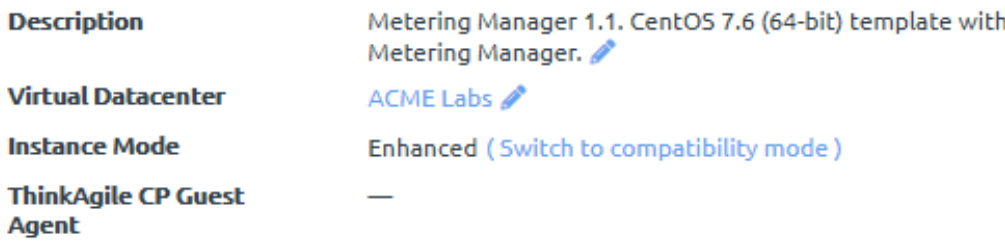

Figure 42. Metering Manager Instance Profile — General parameters

#### Compute

This section covers the compute parameters for the Metering Manager instance. These include:

- Migration Zone the migration zone assigned to the instance
- Node specific compute nodes assigned to the instance
- Compute Constraints any configured compute constraints applied to the instance
- <span id="page-37-1"></span>• Provisioning - the number of CPU cores and memory allocated to the instance

#### **Compute**

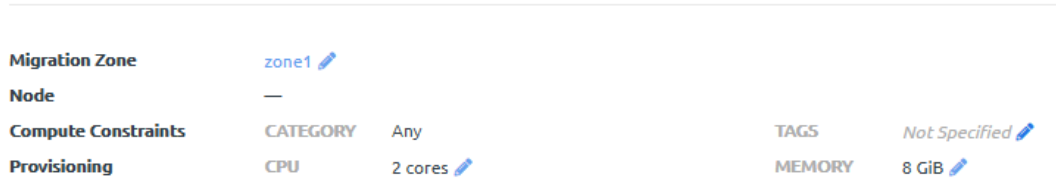

Figure 43. Metering Manager Instance Profile — Compute parameters

#### Storage

This section covers the storage parameters for the Metering Manager instance. These include:

- Storage Pool the storage pool assigned to the instance
- <span id="page-38-0"></span>• Virtual Disks (vDisks) — the virtual storage disks assigned to the instance

| <b>Storage</b>                |                                            |                   |                        |                    |
|-------------------------------|--------------------------------------------|-------------------|------------------------|--------------------|
|                               | At least one virtual disk must be present. |                   |                        |                    |
| <b>Storage Pool</b>           | pool1                                      |                   |                        |                    |
| <b>Virtual Disks (vDisks)</b> |                                            |                   |                        | <b>O</b> Add vDisk |
| <b>Name</b>                   | <b>Size</b>                                | <b>IOPS Limit</b> | <b>Bandwidth Limit</b> |                    |
| Disk 0                        | <b>100 GiB</b>                             |                   | _                      | 000                |

Figure 44. Metering Manager Instance Profile — Storage parameters

#### Networking

This section covers the virtual Network Interface Controllers (vNICs) assigned to the Metering Manager instance.

#### <span id="page-38-1"></span>**Networking**

| At least one virtual network interface controller must be present. |                          |                                                      |                        |                     |                         |                          |                   |  |
|--------------------------------------------------------------------|--------------------------|------------------------------------------------------|------------------------|---------------------|-------------------------|--------------------------|-------------------|--|
|                                                                    |                          | <b>Virtual Network Interface Controllers (vNICs)</b> |                        |                     |                         |                          | <b>O</b> Add vNIC |  |
| vNIC                                                               | <b>IP Address</b>        | <b>MAC Address</b>                                   | <b>Networking Mode</b> | <b>Network</b>      | <b>Firewall Profile</b> | <b>Firewall Override</b> |                   |  |
| vNIC <sub>0</sub>                                                  | $\overline{\phantom{0}}$ | b4:d1:35:00:00:ac (automatic)                        | <b>VNET</b>            | <b>VNET Default</b> | -                       | _                        |                   |  |

Figure 45. Metering Manager Instance Profile — Networking parameters

#### **Settings**

This section covers various settings for the Metering Manager instance. These include:

- Boot Order the boot sequence for the application
- Timezone Configuration the configured timezone

Note: By default, this setting is set to the timezone of the compute node on which the instance is started.

- Automatic Recovery the current state of automatic recovery
- VT-x flag  $-$  the current state of the VT-x flag

Note: If enabled, this settings enables nested virtualization of KVM hypervisors in your ThinkAgile CP environment.

# <span id="page-39-1"></span>**Settings**

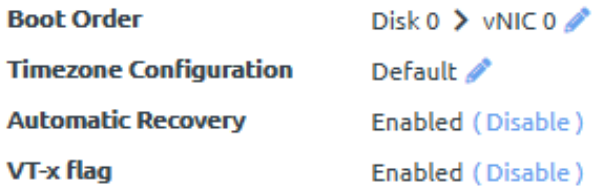

Figure 46. Metering Manager Instance Profile — Settings

# <span id="page-39-0"></span>Local Snapshots

This section covers the Metering Manager Local Snapshots.

In the Local Snapshot tab of the Metering Manager, you can take a snapshot of the current instance, revert to an earlier snapshot of the instance, or manage existing snapshots within the snapshot tree.

By default, the Metering Manager creates an initial instance snapshot after the template is downloaded.

You can create a new snapshot by clicking the Take Snapshot button.

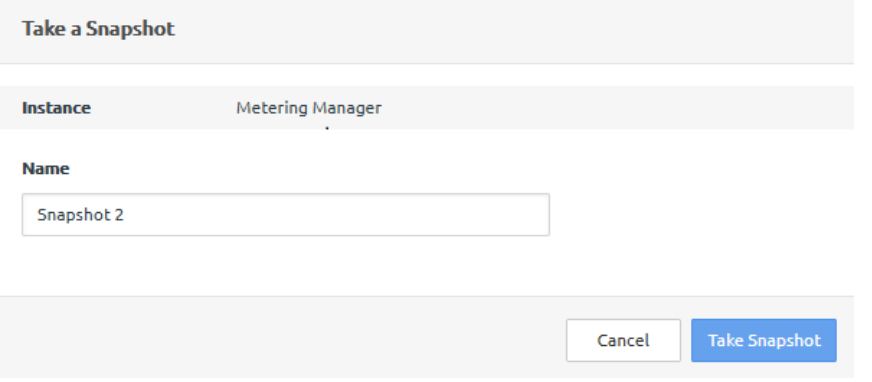

<span id="page-39-2"></span>The new snapshot is added to the snapshot tree, under the initial application snapshot.

| <b>Local Snapshots</b>                       |                      |                         | <b><i>Q</i></b> Enable Automatic Snapshots | <b>O</b> Take Snapshot | $\bullet\bullet\bullet$ |
|----------------------------------------------|----------------------|-------------------------|--------------------------------------------|------------------------|-------------------------|
| pool1                                        |                      |                         |                                            |                        |                         |
| <b>Name</b>                                  | <b>Snapshot Time</b> | <b>Incremental Size</b> | <b>Replication Status</b>                  |                        |                         |
| Initial Application Snapshot (from template) | May 11, 2020 9:43 AM | 0 MiB                   |                                            | Revert                 |                         |
| L <sub>Snapshot 1</sub>                      | May 12, 2020 8:28 AM | $4.3$ GiB               |                                            | Revert                 | $\bullet\bullet\bullet$ |

Figure 47. Metering Manager Local Snapshots Overview

From the Local Snapshots action menu  $\Box$ , you can configure automatic snapshots, view the automatic snapshot settings, and delete all created snapshots. When configuring automatic snapshots, you can set the following parameters:

• The maximum number of stored snapshots

Note: If this number is exceeded, the oldest snapshots are deleted so new snapshots can be created.

- The time interval when to create an automatic snapshot
- <span id="page-40-1"></span>• The point in time when the automatic snapshot process starts

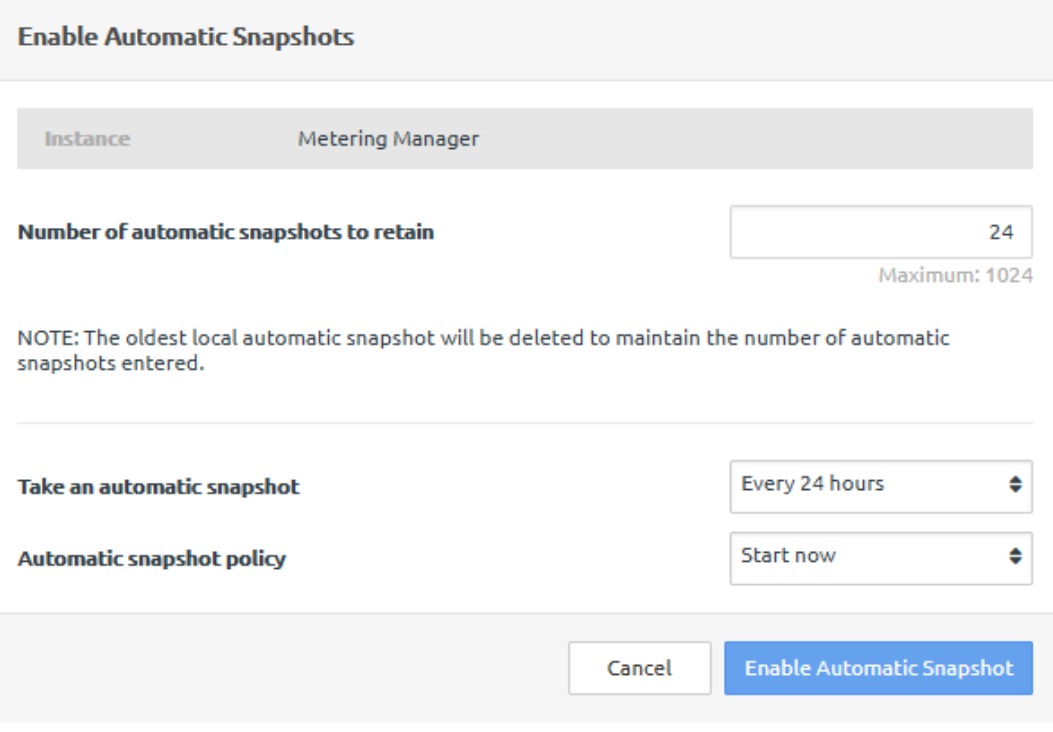

Figure 48. Configuring Automatic Snapshots

# <span id="page-40-0"></span>Disaster Recovery Snapshots

This section covers the Metering Manager DR Snapshots.

ThinkAgile CP supports a comprehensive retention policy for snapshots. You can specify how many snapshots to keep at the remote site (daily, weekly, monthly or yearly) and the system automatically does the roll-up.

For more details about disaster recovery, see [https://thinkagile.lenovofiles.com/help/topic/thinkagile\\_cp/](https://thinkagile.lenovofiles.com/help/topic/thinkagile_cp/disaster-recovery.html)  [disaster-recovery.html](https://thinkagile.lenovofiles.com/help/topic/thinkagile_cp/disaster-recovery.html).

Under the DR Snapshots of the Metering Manager, you can view and manager Disaster Recovery (DR) Snapshots for the application instance.

Note: To manage DR snapshots, automatic snapshots and Disaster Recovery must first be enabled for the instance. Click on the Enable Disaster Recovery and configure the proper settings.

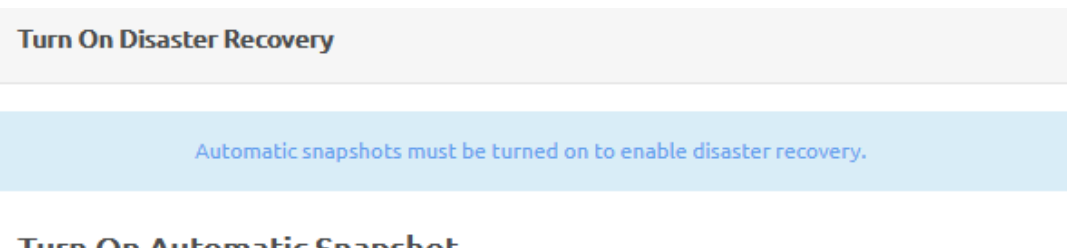

# Turn On Automatic Snapshot

Number of automatic snapshots to retain

24

Maximum: 1024

NOTE: The oldest local automatic snapshot will be deleted to maintain the number of automatic snapshots entered.

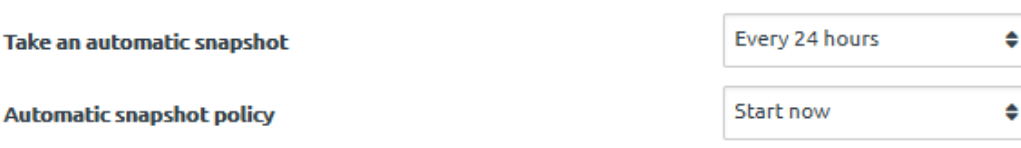

# **Disaster Recovery Settings**

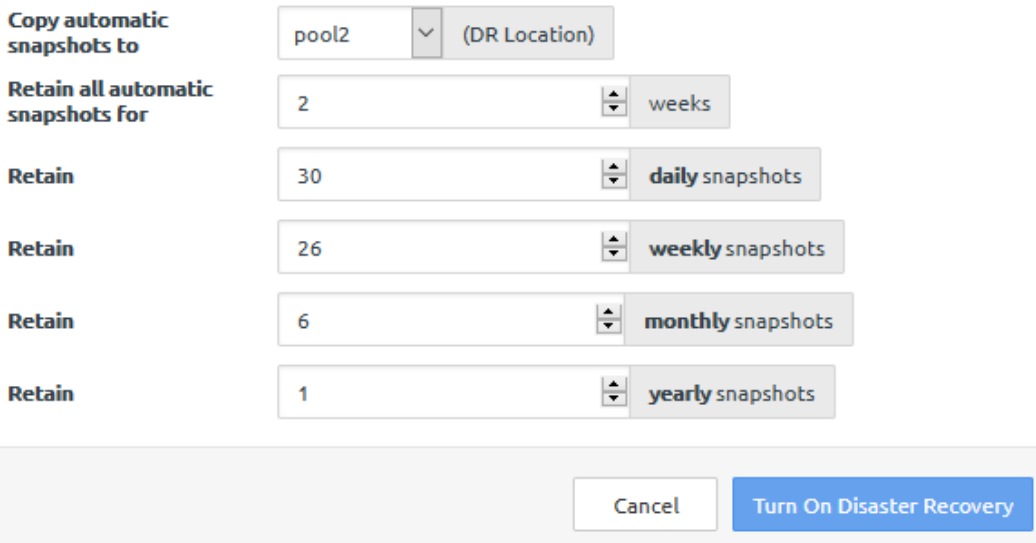

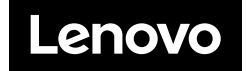